Lenovo.

# **ThinkVision**

# ThinkVision X1(2nd Gen) Bedienungsanleitung

Maschinentypen: 61C2

# **Artikelnummern**

61C2-GAR1-WW

**Zweite Ausgabe (Januar 2018)**

**© Copyright Lenovo 2018.**

**LENOVO-Produkte**, **-Daten**, **-Computersoftware** und **-Services werden exklusiv unter Einsatz privater Mittel entwickelt und an Regierungsstellen als Handelsgüter mit begrenzten und eingeschränkten Nutzungs-**, **Reproduktions- und Offenlegungsrechten gemäß 48 C. F. R. 2.101 verkauft.**

**HINWEIS ZU BEGRENZTEN UND EINGESCHRÄNKTEN RECHTEN: Falls Produkte**, **Daten**, **Computersoftware oder Dienste gemäß "General Services Administration (GSA)"-Vertrag geliefert werden**, **unterliegen Verwendung**, **Reproduktion**  und **Offenlegung den unter Vertragsnummer GS-35F-05925 festgelegten Beschränkungen.**

# Inhalt

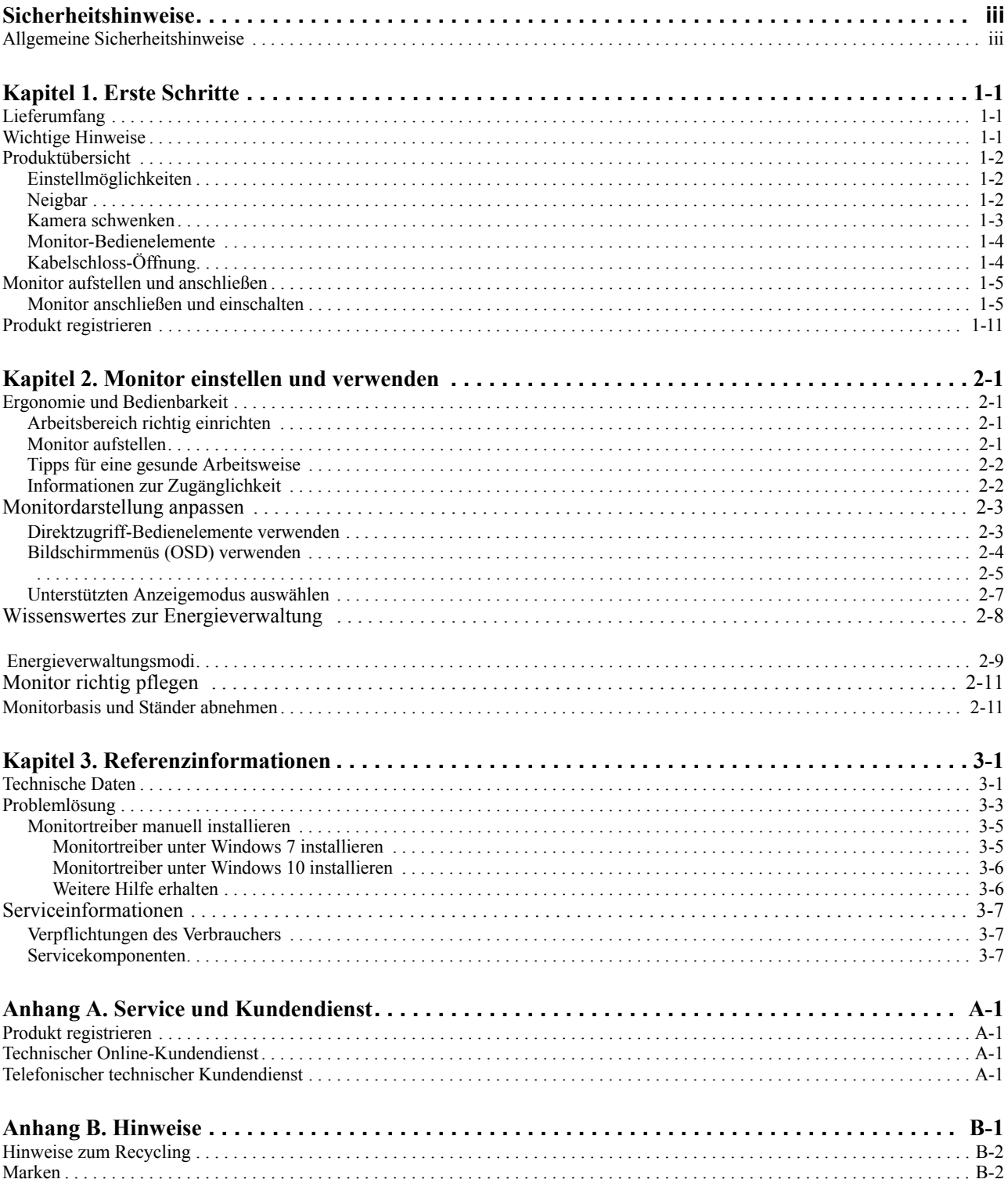

### <span id="page-3-0"></span>**Sicherheitshinweise**

### <span id="page-3-1"></span>**Allgemeine Sicherheitshinweise**

Tipps zur sicheren Bedienung Ihres Computers finden Sie hier: http://www.lenovo.com/safety

Lesen Sie die Sicherheitshinweise, bevor Sie das Gerät installieren.

Avant d'installer ce produit, lisez les consignes de sécurité.

Vor der Installation dieses Produkts die Sicherheitshinweise lesen.

Πριν εγκαταστήσετε το προϊόν αυτό, διαβάστε τις πληροφορίες ασφάλειας (safety information).

לפני שתתקינו מוצר זה, קראו את הוראות הבטיחות.

A termék telepítése előtt olvassa el a Biztonsági előírásokat!

Prima di installare questo prodotto, leggere le Informazioni sulla Sicurezza

Antes de instalar este produto, leia as Informações de Segurança.

Läs säkerhetsinformationen innan du installerar den här produkten.

Prije instalacije ovog produkta obavezno pročitajte Sigurnosne Upute.

Les sikkerhetsinformasjonen (Safety Information) før du installerer dette produktet.

Przed zainstalowaniem tego produktu, należy zapoznać się z książką "Informacje dotyczące bezpieczeństwa" (Safety Information).

Пред да се инсталира овој продукт, прочитајте информацијата за безбедност.

Pred inštaláciou tohto zariadenia si peèítaje Bezpeènostné predpisy.

Pred namestitvijo tega proizvoda preberite Varnostne informacije.

Ennen kuin asennat t m n tuotteen, lue turvaohjeet kohdasta Safety Information.

Před instalac tohoto produktu si přečtěte příručku bezpečnostních instrukcí.

在安装本产品之前, 请仔细阅读 Safety Information (安全信息)。

安裝本產品之前,請先閱讀「安全資訊」。

مج، يجب قر اءة دات السلامة

Læs sikkerhedsforskrifterne, før du installerer dette produkt.

#### 製品の設置の前に、安全情報をお読みください。

본 제품을 설치하기 전에 안전 정보를 읽으십시오.

Antes de instalar este producto lea la información de seguridad.

Antes de instalar este produto, leia as Informações de Segurança.

Перед установкой продукта прочтите инструкции по технике безопасности.

Lees voordat u dit product installeert eerst de veiligheidsvoorschriften.

## <span id="page-4-0"></span>**Kapitel 1. Erste Schritte**

Diese Bedienungsanleitung bietet Ihnen detaillierte Informationen zu Ihrem neuen Flachbildschirm. Einen kurzen Überblick erhalten Sie, wenn Sie sich das Installationsposter anschauen, das mit Ihrem Monitor geliefert wurde.

### <span id="page-4-1"></span>**Lieferumfang**

Das Produktpaket sollte die folgenden Komponenten enthalten:

- *Flachbildschirm*
- *Informationsblatt*
- *Fuß*
- *Monitorfuß*
- *HDMI-HDMI-Kabel*
- *Thunderbolt-Kabel, 1,8 m, 20G-Kabel*
- *USB-Type-A-zu-Type-C-Kabel*
- *Netzkabel*
- *Netzteil*

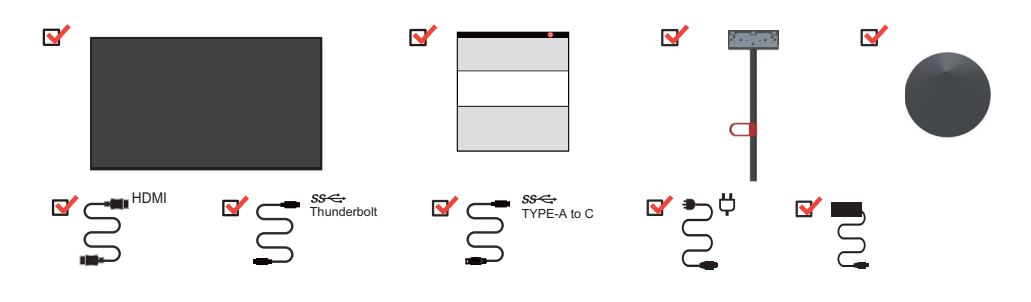

### <span id="page-4-2"></span>**Wichtige Hinweise**

Schauen Sie sich zur Montage und Aufstellung Ihres Monitors bitte die nachstehenden Abbildungen an.

**Hinweis:** Versuchen Sie, die Anzeigefläche des Monitors möglichst nicht zu berühren. Die Anzeigefläche besteht aus Glas und kann durch rohe Behandlung und übermäßigen Druck beschädigt werden.

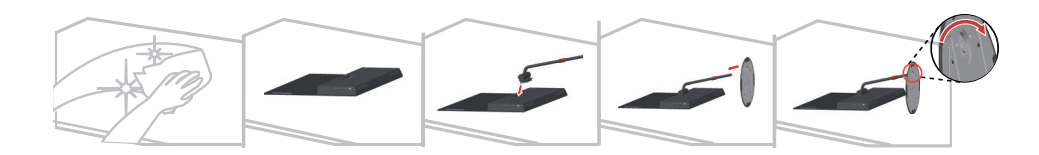

- 1. Legen Sie den Monitor sorgfältig auf eine flache Unterlage.
- 2. Bringen Sie Ständer und Basis am Monitor an.

### <span id="page-5-0"></span>**Produktübersicht**

In diesem Abschnitt erfahren Sie, wie Sie den Monitor in die richtige Position bringen, die Bedienelemente verwenden und die Kabelschloss-Öffnung zur Sicherung Ihres Monitors nutzen.

### <span id="page-5-1"></span>**Einstellmöglichkeiten**

### <span id="page-5-2"></span>**Neigbar**

Bitte entnehmen Sie den Neigungswinkel beispielhaft der nachstehenden Abbildung.

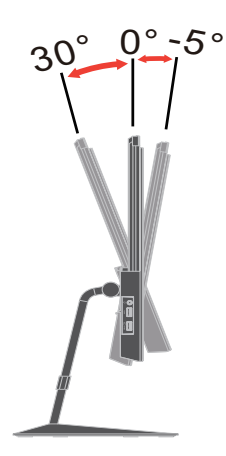

### <span id="page-6-0"></span>**Kamera schwenken**

1. Drücken Sie diese Taste zum Aus- oder Einklappen des Kameramoduls.

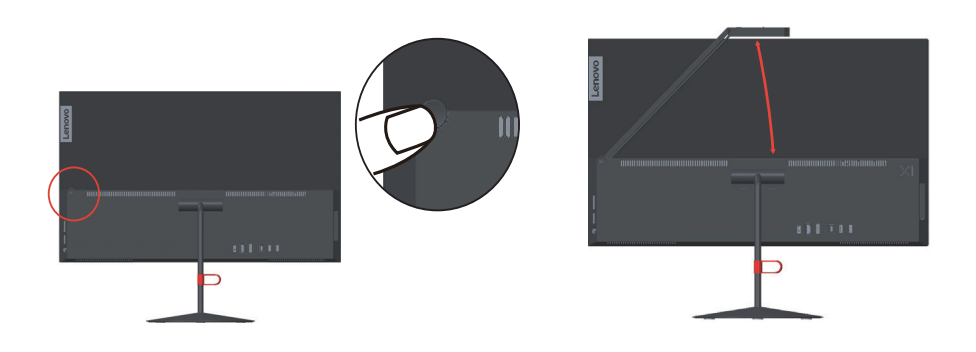

2. Öffnen und schließen Sie die Kameraabdeckung.

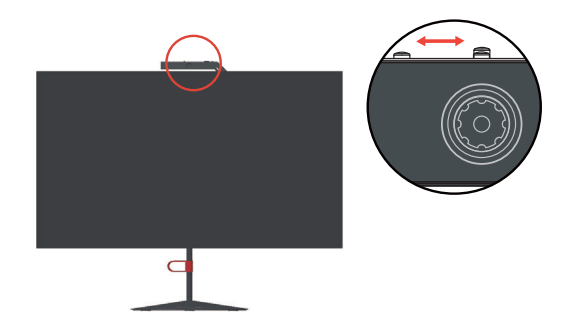

### <span id="page-7-0"></span>**Monitor-Bedienelemente**

An der Vorderseite des Monitors befinden sich Bedienelemente, mit denen Sie die Darstellung nach Ihren Wünschen anpassen können.

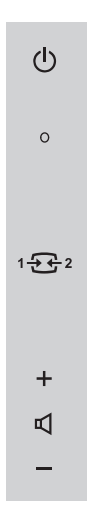

Weitere Hinweise zum Einsatz dieser Bedienelemente finden Sie unter "Monitordarstellung [anpassen" auf Seite 2-3](#page-17-2).

# <span id="page-7-1"></span>**Kabelschloss-Öffnung**

An der Rückseite Ihres Monitors (unten) befindet sich eine Öffnung, an der Sie ein Kabelschloss befestigen können.

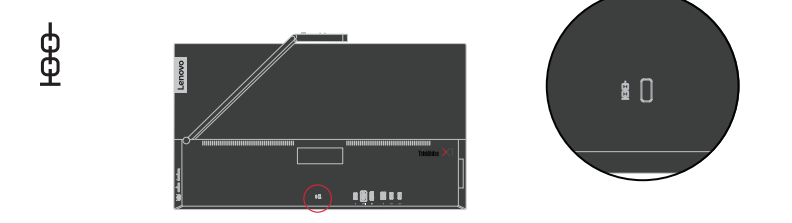

### <span id="page-8-1"></span><span id="page-8-0"></span>**Monitor aufstellen und anschließen**

Dieser Abschnitt erklärt Ihnen, wie Sie den Monitor richtig aufstellen und anschließen.

### <span id="page-8-2"></span>**Monitor anschließen und einschalten**

**Hinweis:** Lesen Sie in jedem Fall die Sicherheitshinweise auf Seite iii, bevor Sie diese Schritte ausführen.

1. Schalten Sie Ihren Computer und alle daran angeschlossenen Geräte aus, ziehen Sie den Netzstecker des Computers.

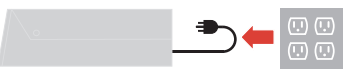

2. Schließen Sie die Kabel gemäß den nachstehenden Symbolen an.

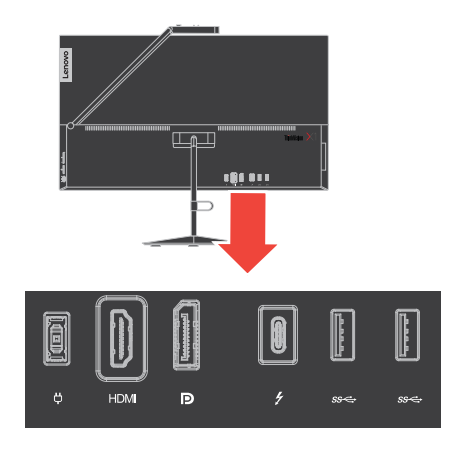

3. Computeranschluss per HDMI.

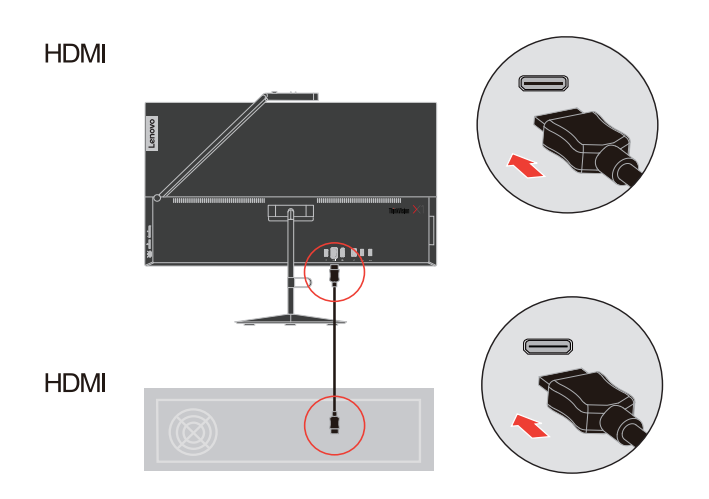

4. Computeranschluss per DisplayPort.

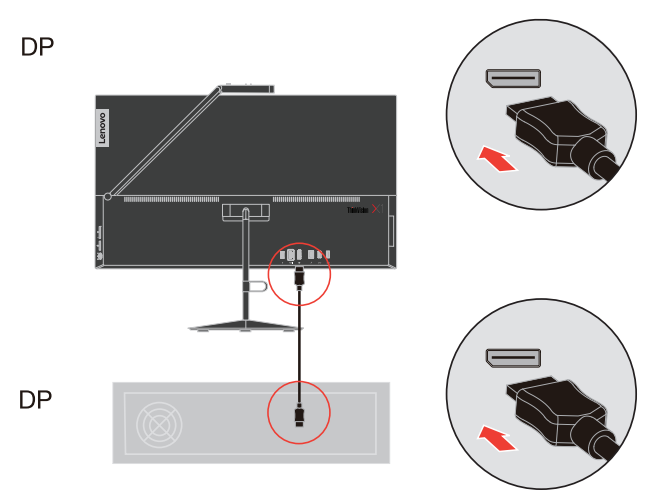

5. Computeranschluss per USB-Typ-C- (Thunderbolt) Verbindung.

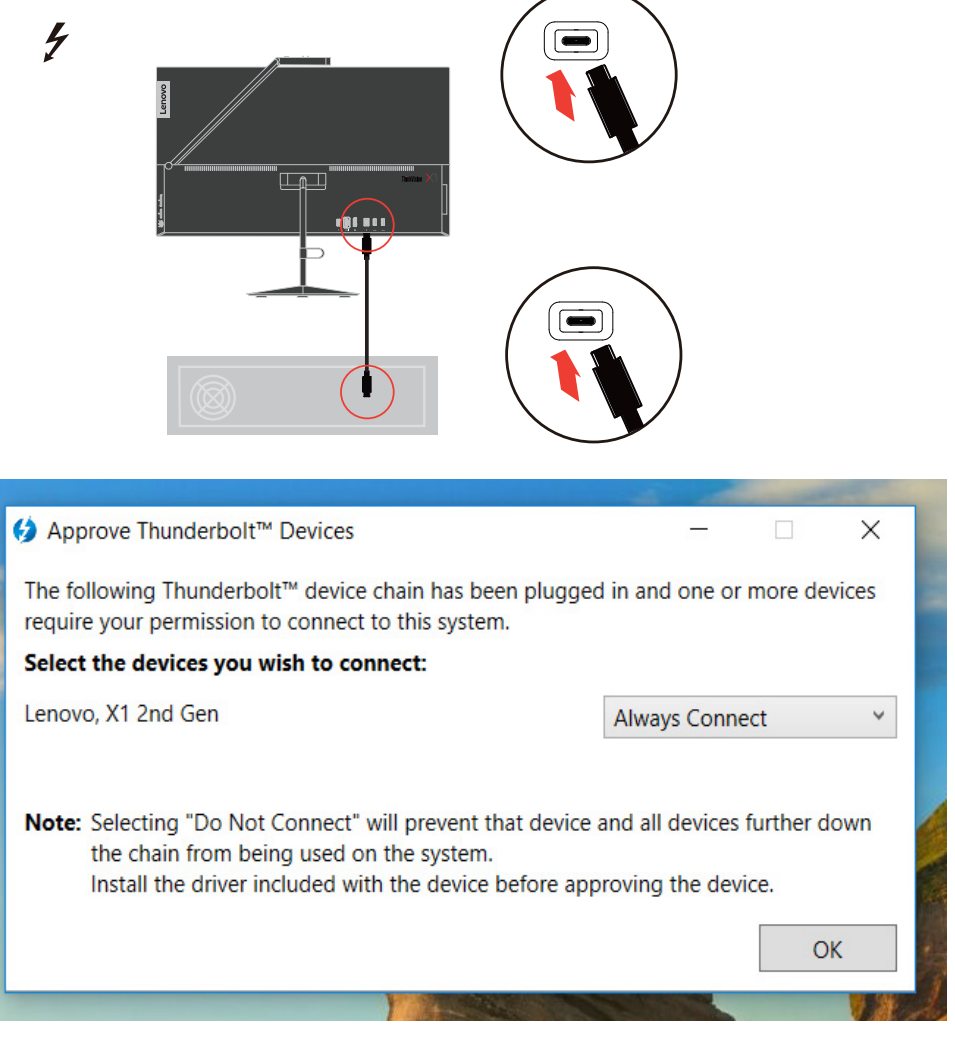

**Hinweis:** Beim erstmaligen anschließen des Thunderbolt-Kabels erscheint das nachstehende Fenster. Wählen Sie "Always Connect (Immer verbinden)".

6. Für Computereingang USB-Type-A-zu-Type-C- (Thunderbolt) Verbindung.

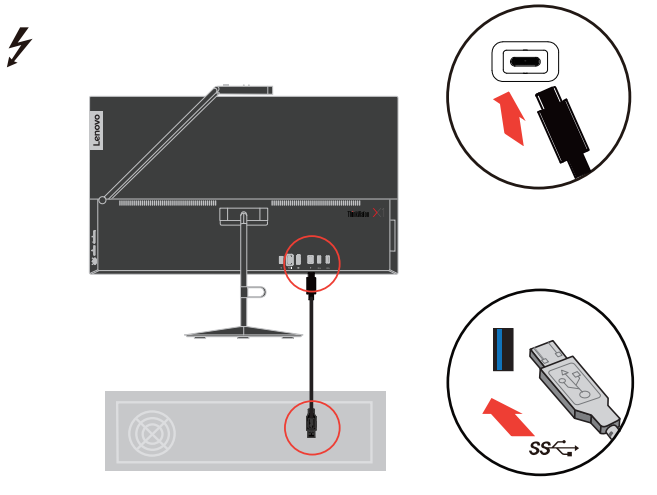

7. Verbinden Sie das Audiokabel des Lautsprechers und den Audioanschluss des Monitors zur Übertragung der Audioquelle von DP, HDMI, Type C (Thunderbolt) oder USB. **Hinweis:** Die Audioausgabe erfolgt im DP-, HDMI-, Type-C- (Thunderbolt) Modus.

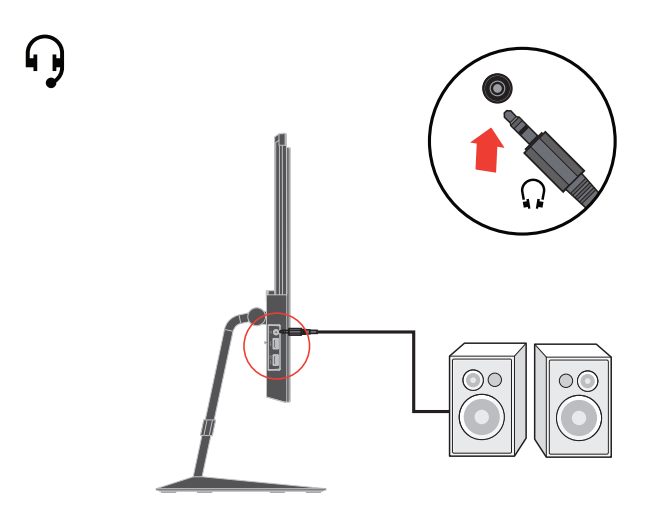

8. Verbinden Sie ein Ende des USB-Kabels mit dem USB-Downstream-Anschluss des Monitors; verbinden Sie das andere Ende des USB-Kabels mit einem geeigneten USB-Port an Ihrem Gerät.

**Hinweis:** Der USB-Downstream-Anschluss liefert keinen Strom, wenn der Monitor abgeschaltet ist.

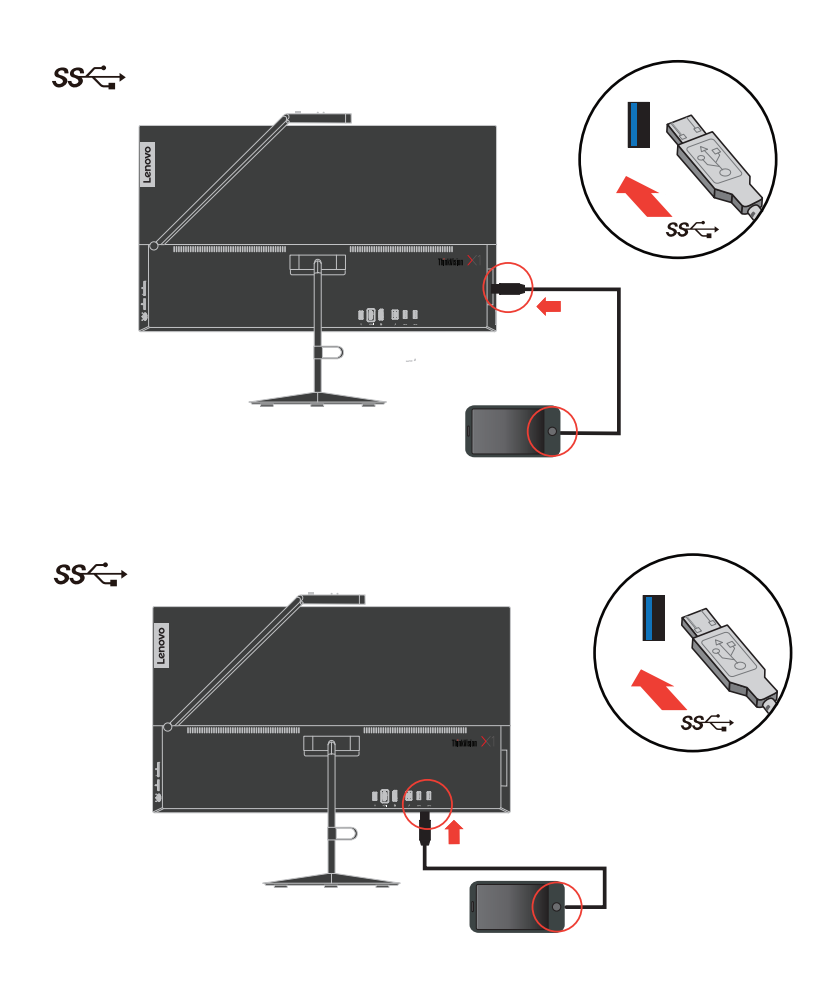

9. Stecken Sie den Gleichspannungsstecker des externen Netzteils am Netzanschluss des Monitors an; verbinden Sie das Netzkabel mit dem externen Netzadapter. Schließen Sie das Netzkabel vom externen Monitornetzteil und das Netzkabel vom System an geerdete Steckdosen an.

**Hinweis:** Ihr Gerät muss über ein zugelassenes Netzkabel mit Strom versorgt werden. Dabei müssen die jeweils gültigen Richtlinien zur Installation und /oder zum Gerät selbst eingehalten werden. Es muss ein zertifiziertes Netzkabel verwendet werden, das nicht schwächer ist als ein herkömmliches flexibles Polyvinylchlorid-Kabel gemäß IEC 60227 (Bezeichnung H05VV-F 3G 0,75mm<sup>2</sup> oder H05VVH2-F2 3G 0,75 mm<sup>2</sup> ). Alternativ können Sie ein flexibles Kabel aus synthetischem Gummi gemäß IEC 60245 (Kennzeichnung H05RR-F 3G  $0,75$  mm<sup>2</sup>) verwenden.

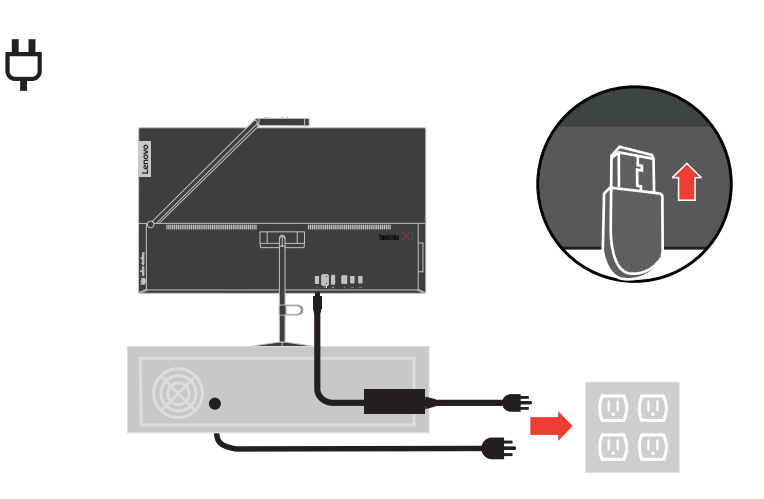

10. Aufgesetzte Kabelabdeckung wie nachstehend gezeigt.

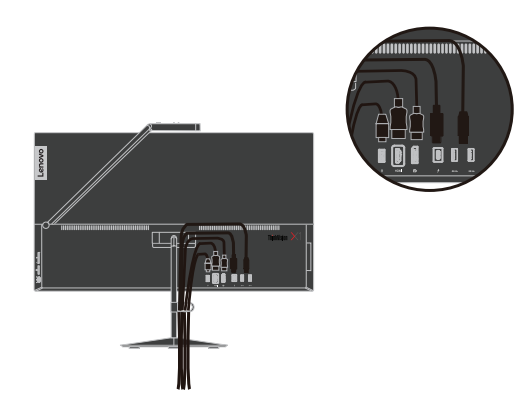

11. Ihr Monitor hat ein integriertes Paar Lautsprecher mit 3 W, unterstützt damit HDMI-/ DP-/Type-C- (Thunderbolt) /USB-Audioausgabe.

Sie können die Lautsprecherlautstärke über die seitliche Lautstärketaste anpassen.

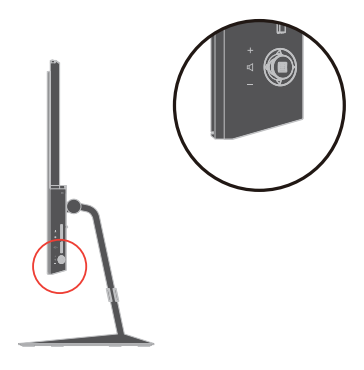

12. Schalten Sie Monitor und Computer ein.

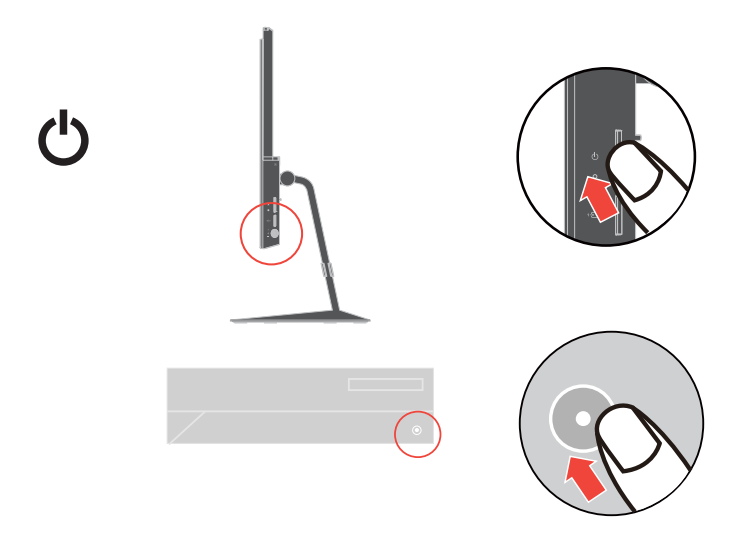

13. Zur Installation des Monitortreibers laden Sie den Treiber Ihres Monitormodells von der Lenovo-Webseite herunter: http://support.lenovo.com/docs/X1\_2nd\_Gen. Beachten Sie zur Treiberinstallation den Abschnitt ""Monitortreiber manuell installieren" auf Seite  $3 - 5$ ".

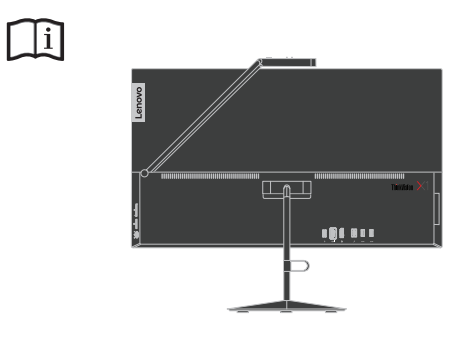

### <span id="page-14-0"></span>**Produkt registrieren**

Vielen Dank, dass Sie dieses Lenovo™-Produkt erworben haben. Bitte nehmen Sie sich einen Moment Zeit, Ihr Produkt zu registrieren und uns Informationen bereitzustellen; dies hilft Lenovo dabei, Ihnen in Zukunft besser zu helfen. Ihre Rückmeldung spielt für uns eine große Rolle bei der Entwicklung von Produkten und Diensten, die wichtig für Sie sind; zudem ermöglicht es uns die Einrichtung besserer Kommunikationsmethoden mit Ihnen. Registrieren Sie Ihr Produkt auf folgender Webseite: http://www.lenovo.com/register

Lenovo sendet Ihnen Informationen und Aktualisierungen zu Ihrem registrieren Produkt, sofern Sie dies nicht über den Fragebogen auf der Webseite ablehnen.

### <span id="page-15-0"></span>**Kapitel 2. Monitor einstellen und verwenden**

In diesem Abschnitt erhalten Sie Informationen zum Einstellen und zum Betrieb Ihres Monitors.

### <span id="page-15-1"></span>**Ergonomie und Bedienbarkeit**

Eine ergonomisch vernünftige Arbeitsweise ist sehr wichtig, wenn Sie das Optimum aus Ihrem PC herausholen und Unannehmlichkeiten vermeiden möchten. Richten Sie sich Ihren Arbeitsplatz und Ihre Geräte so ein, dass sie Ihren individuellen Bedürfnissen entsprechen und auf den jeweiligen Einsatzzweck abgestimmt sind. Gewöhnen Sie sich darüber hinaus an gesunde Arbeitsweisen, damit Sie bei der Computerarbeit gute Leistungen erbringen können und Ihr Wohlbefinden dabei nicht zu kurz kommt. Wenn Sie mehr zu diesem Thema erfahren möchten, besuchen Sie bitte diese Internetseite: http://www.lenovo.com/healthycomputing/.

### <span id="page-15-2"></span>**Arbeitsbereich richtig einrichten**

Sorgen Sie dafür, dass Ihre Arbeitsfläche eine für Sie geeignete Höhe aufweist und genügend Platz bietet, um Ihre Arbeit bequem ausführen zu können.

Passen Sie Ihren Arbeitsbereich so an, dass Sie optimal mit den Materialien und Geräten arbeiten können, mit denen Sie täglich zu tun haben. Halten Sie Ihren Arbeitsbereich sauber und sorgen Sie dafür, dass stets genügend Platz für die Dinge bleibt, mit denen Sie täglich arbeiten. Platzieren Sie besonders häufig benutzte Gegenstände (wie z. B. Maus und Telefon) so, dass Sie sie besonders leicht und bequem erreichen können.

Die Anordnung von Geräten und deren Einrichtung wirkt sich recht stark auf Ihre Arbeitshaltung aus. Die folgenden Punkte beschreiben, wie Sie Ihre Geräte optimal einrichten, um eine besonders gute Arbeitshaltung zu erreichen und beibehalten zu können.

#### <span id="page-15-3"></span>**Monitor aufstellen**

Stellen Sie Ihren Computermonitor unter Berücksichtigung der folgenden Punkte auf, damit Sie bequem damit arbeiten können:

- **Betrachtungsabstand**: Der optimale Abstand zwischen Augen und Monitor beträgt etwa 51 bis 76 cm. Dieser Abstand kann je nach Beleuchtung und Tageszeit etwas variieren. Sie können den Abstand variieren, indem Sie die Position Ihres Monitors oder Ihre Haltung oder Sitzposition ändern. Wählen Sie einen Abstand, mit dem Sie bequem arbeiten können.
- **Neigung**: Stellen Sie die Neigung Ihres Monitors so ein, dass Sie ihn bequem ablesen können, Kopf und Nacken dabei in einer bequemen und entspannten Haltung bleiben.
- **Aufstellung allgemein**: Stellen Sie Ihren Monitor so auf, dass keine Reflexionen durch Beleuchtungskörper oder nahe Fenster auf dem Bildschirm auftreten.

Abschließend noch ein paar weitere Tipps zum komfortablen Arbeiten mit Ihrem Monitor:

- Sorgen Sie für angemessene, der Tätigkeit angepasste Beleuchtung.
- Stellen Sie Helligkeit, Kontrast und sonstige Bildeinstellungen (sofern Ihr Monitor über solche Einstellmöglichkeiten verfügt) so ein, dass die Darstellung Ihrem persönlichen Geschmack entspricht.
- Halten Sie die Bildfläche Ihres Monitors sauber, damit Bildschirminhalte möglichst scharf (und somit augenfreundlich) dargestellt werden.

Jede konzentrierte und länger anhaltende Bildschirmtätigkeit kann Ihre Augen ermüden. Achten Sie darauf, den Blick hin und wieder vom Bildschirm abzuwenden und einen weiter entfernten Gegenstand zu betrachten (schauen Sie aus dem Fenster), damit sich Ihre Augenmuskulatur entspannen kann. Falls Sie Fragen zur Ermüdung der Augen oder zu Sehproblemen haben sollten, fragen Sie bitte einen Spezialisten (z. B. einen Optiker oder Augenarzt) um Rat.

### <span id="page-16-0"></span>**Tipps für eine gesunde Arbeitsweise**

Die folgenden Informationen stellen eine Zusammenfassung einiger wichtigen Faktoren dar, die Sie berücksichtigen sollten, wenn Sie bequem und produktiv mit Ihrem Computer arbeiten möchten.

- **Eine gute Haltung beginnt mit der Aufstellung der Geräte**: Die Gestaltung Ihres Arbeitsbereiches und die Aufstellung Ihrer Computergeräte wirken sich stark auf Ihre Haltung bei der Computerarbeit aus. Achten Sie darauf, Ihre Geräte wie unter ["Arbeitsbereich richtig einrichten" auf Seite 2-1](#page-15-2) beschrieben anzuordnen. Auf diese Weise erreichen Sie leicht eine bequeme und produktive Haltung. Vergessen Sie auch nicht, die Einstellmöglichkeiten Ihrer Computerkomponenten und Büromöbel zu nutzen und diese Dinge jetzt und in Zukunft an Ihre persönlichen Vorlieben anzupassen.
- **Bereits kleine Haltungsänderungen können Beschwerden lindern**: Je länger Sie sitzen und mit Ihrem Computer arbeiten, desto wichtiger ist es, auf Ihre Arbeitshaltung zu achten. Vermeiden Sie es, längere Zeit in ein und derselben Haltung zu arbeiten. Ändern Sie ihre Haltung von Zeit zu Zeit etwas. Dies beugt Beschwerden vor, die durch zu langes Arbeiten in derselben Position entstehen können. Nutzen Sie sämtliche Einstellmöglichkeiten, die Ihnen Büromöbel und sonstige Geräte bieten, um Änderungen Ihrer Haltung zu unterstützen.
- **Kurze Pausen unterstützen das gesunde Arbeiten mit Computern**: Da Computerarbeit eine in erster Linie unbewegliche Tätigkeit ist, ist es besonders wichtig, dass Sie von Zeit zu Zeit kurze Pausen einlegen. Stehen Sie hin und wieder von Ihrem Arbeitsplatz auf, strecken Sie sich, gehen Sie ein Stückchen und holen Sie sich etwas zu trinken – oder unternehmen Sie etwas anderes, das nichts mit Ihrem Computer zu tun hat. Eine kurze Arbeitspause sorgt für Haltungsänderungen, die Ihr Körper begrüßen wird, und hilft Ihnen dabei, Ihre Arbeit so bequem und produktiv wie nur möglich erledigen zu können.

### <span id="page-16-1"></span>**Informationen zur Zugänglichkeit**

Lenovo ist darum bemüht, Menschen mit Behinderungen besseren Zugang zu Informationen und Technologien bereitzustellen. Mit Hilfstechnologien können Benutzer auf die am besten an ihre Behinderung angepasste Weise auf Informationen zugreifen. Einige dieser Technologien werden bereits durch Ihr Betriebssystem bereitgestellt; die anderen können über Händler erworben oder unter folgender Adresse bezogen werden: https://lenovo.ssbbartgroup.com/lenovo/request\_vpat.php

# <span id="page-17-2"></span><span id="page-17-1"></span><span id="page-17-0"></span>**Monitordarstellung anpassen**

In diesem Abschnitt lernen Sie die Bedienelemente kennen, mit denen Sie die Darstellung Ihres Monitors anpassen können.

### **Direktzugriff-Bedienelemente verwenden**

Mit den Direktzugriff-Bedienelementen steuern Sie den Monitor, wenn das Bildschirmmenü (On Screen Display – OSD) nicht angezeigt wird. *Tabelle 2-1.* Direktzugriff-Bedienelemente

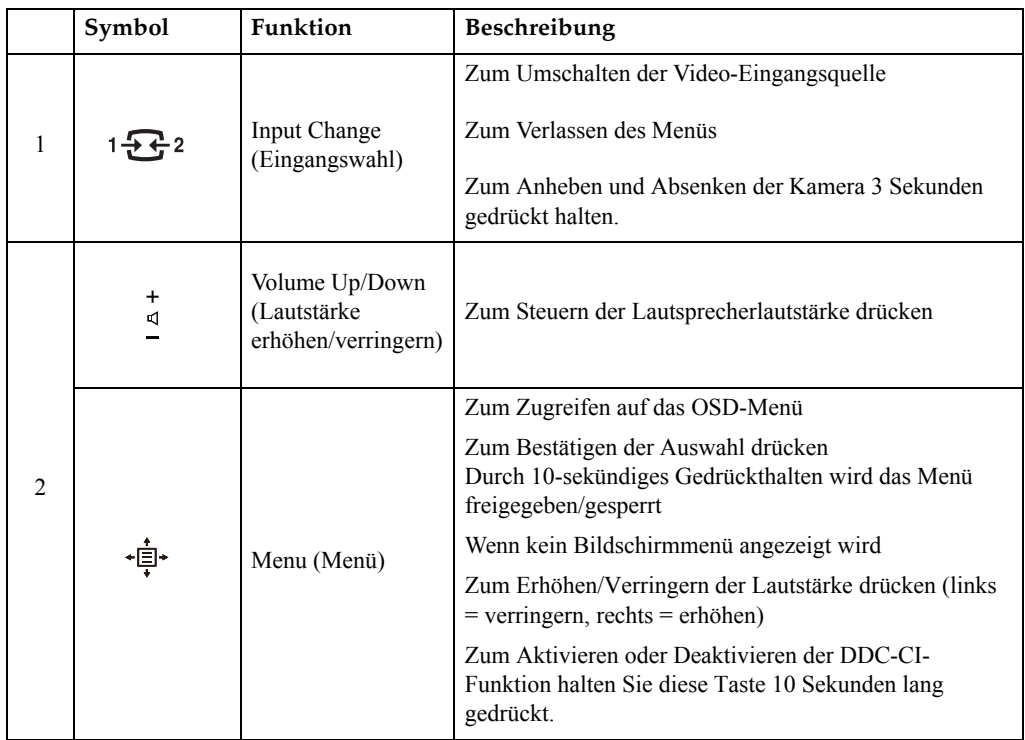

### <span id="page-18-0"></span>**Bildschirmmenüs (OSD) verwenden**

Mit dem Bildschirmmenü (OSD) können Sie Einstellungen am Bildschirm verändern.

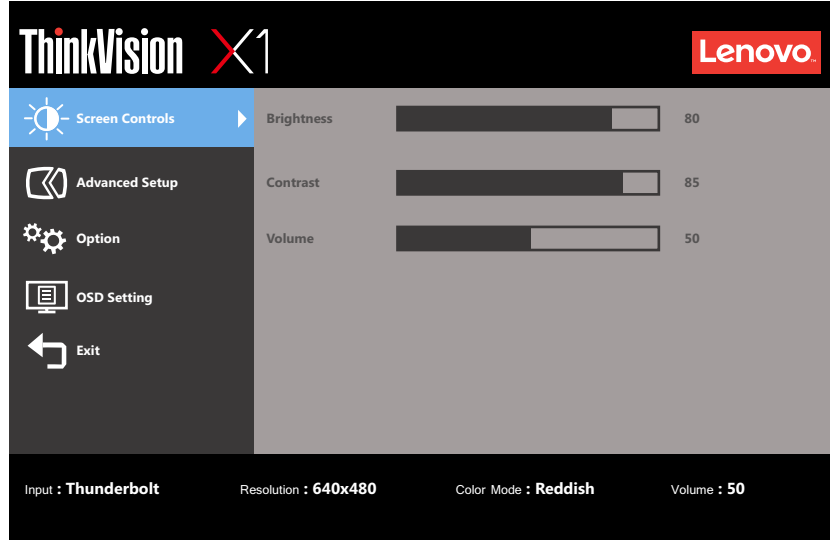

So nutzen Sie diese Einstellmöglichkeiten:

- 1. Öffnen Sie das OSD-Hauptmenü mit der Navigationstaste .
- 2. Drücken Sie die Navigationstaste zum Umschalten zwischen Symbolen nach oben oder unten. Wählen Sie ein Symbol und drücken Sie zum Zugreifen auf diese Funktion die Navigationstaste. Wenn ein Untermenü vorhanden ist, wählen Sie durch Drücken nach recht das Element, das Sie anpassen möchten. Drücken Sie dann auf die Navigationstaste zur Auswahl dieser Funktion. Drücken Sie die Taste zur Anpassung der Schiebeskalen nach links oder rechts. Drücken Sie zum Speichern auf die Navigationstaste .
- 3. Mit der Taste  $\bigoplus$  bewegen Sie sich rückwärts durch die Untermenüs und verlassen das OSD.
- 4. Wenn Sie die Navigationstaste 10 Sekunden lang gedrückt halten, wird das OSD gesperrt. Dadurch können Sie unabsichtliche Änderungen der OSD-Einstellungen verhindern. Zum Freigegeben des OSD halten Sie die Navigationstaste erneut 10 Sekunden lang gedrückt. Nun können Sie wieder Einstellungen vornehmen.
- 5. DDC/CI als Standardeinstellung auswählen. Halten Sie die Navigationstaste zum Deaktivieren / Aktivieren der DDC/CI-Funktion 10 Sekunden nach links gedrückt. Die Meldung "DDC/CI disable (DDC/CI deaktiviert)" wird auf dem Bildschirm angezeigt.

<span id="page-19-0"></span>*Tabelle 2-2.* OSD-Funktionen

| OSD-Symbol im                                        |                                             |                                                                                                    | <b>Bedienelemente</b> |
|------------------------------------------------------|---------------------------------------------|----------------------------------------------------------------------------------------------------|-----------------------|
| Hauptmenü                                            | Untermenü                                   | <b>Beschreibung</b>                                                                                                    | und Einstellungen     |
|                                                      | Brightness (Helligkeit)                     | Zum Einstellen der Gesamthelligkeit                                                                                                    | Alle Eingänge         |
| ÷Ò,<br><b>Screen Controls</b>                        | Contrast (Kontrast)                         | Zum Einstellen des Kontrastes<br>zwischen hellen und dunklen<br>Bereichen                                                                                                    |                       |
| (Bildschirmsteuerung)                                | Volume (Lautstärke)                         | Passt die Gesamtlautstärke an                                                                                                    |                       |
|                                                      | Refresh rate num<br>(Bildwiederholfrequenz) | Off (Aus)<br>$\bullet$                                                                                                    |                       |
|                                                      |                                             | Top Left (Oben links)<br>$\bullet$                                                                                                    |                       |
|                                                      |                                             | Top Right (Oben rechts)<br>$\bullet$                                                                                                    |                       |
|                                                      |                                             | Bottom Left (Unten links)<br>$\bullet$                                                                                                    |                       |
|                                                      |                                             | Bottom Right (Unten rechts)<br>$\bullet$                                                                                                    |                       |
|                                                      |                                             | <b>Hinweis:</b> Wenn die<br>Bildwiederholfrequenz eingeschaltet<br>ist, ist DCR nicht optional.                                                                                                    |                       |
| <b>Advanced Setup</b><br>(Erweiterte<br>Einrichtung) | Input signal<br>(Eingangssignal)            | Ihr Monitor verfügt über drei<br>unterschiedliche<br>Videosignaleingänge. Die meisten<br>Desktop-Computer nutzen einen<br>analogen Anschluss. Wählen Sie<br>unter den Bedienelementen "Digital",<br>wenn Sie HDMI1 / DP /Thunderbolt<br>verwenden. |                       |
|                                                      |                                             | - Wählen Sie 1-HDMI1 (digital)<br>- Wählen Sie 2-DP (digital)<br>- Wählen Sie 3-Thunderbolt                                                                                                    |                       |
|                                                      | Dynamic Contrast<br>(Dynamischer Kontrast)  | On (Ein)<br>$\bullet$                                                                                                    |                       |
|                                                      |                                             | $\bullet$<br>Off (Aus)                                                                                                    |                       |
|                                                      | Over Drive<br>(Ubersteuerung)               | Off (Aus)<br>$\bullet$                                                                                                    |                       |
|                                                      |                                             | Normal<br>$\bullet$                                                                                                    |                       |
|                                                      |                                             | Extreme (Extrem)<br>$\bullet$                                                                                                    |                       |
|                                                      | Scaling (Skalieren)                         | Wählt aus, wie die Darstellung<br>skaliert werden soll.                                                                                                    |                       |
|                                                      |                                             | Original AR<br>$\bullet$<br>(Originalseitenverhältnis):<br>Bildformat wie Eingangssignal.                                                                                                    |                       |
|                                                      |                                             | Full Screen (Vollbild): Das Bild<br>$\bullet$<br>wird auf Vollbildgröße gestreckt.                                                                                                    |                       |

*Tabelle 2-2.* OSD-Funktionen

| OSD-Symbol im                                        |                                                                    |                                                                                                    | <b>Bedienelemente</b> |
|------------------------------------------------------|--------------------------------------------------------------------|----------------------------------------------------------------------------------------------------|-----------------------|
| Hauptmenü                                            | Untermenü                                                          | Beschreibung                                                                                                    | und Einstellungen     |
| <b>Advanced Setup</b><br>(Erweiterte<br>Einrichtung) | Color Mode<br>(Farbmodus)                                          | Zum Anpassen der Intensität roter,<br>grüner und blauer Farbanteile.                                                                                                    | Alle Eingänge         |
|                                                      |                                                                    | Preset mode (Voreinstellungsmodus)<br><b>SRGB</b><br>$\bullet$                                                                                                    |                       |
|                                                      |                                                                    | Neutral<br>$\bullet$                                                                                                    |                       |
|                                                      |                                                                    | Reddish (Rötlich)<br>$\bullet$                                                                                                    |                       |
|                                                      |                                                                    | Bluish (Bläulich)<br>$\bullet$                                                                                                    |                       |
|                                                      |                                                                    | Low Blue Light (Schwaches<br>$\bullet$<br>Blaulicht)                                                                                                    |                       |
|                                                      |                                                                    | Custom (Benutzerdefiniert)<br>Red (Rot): Erhöht oder<br>$\bullet$<br>vermindert den Rotanteil des<br>Bildes.                                                            |                       |
|                                                      |                                                                    | Green (Grün): Erhöht oder<br>$\bullet$<br>vermindert den Grünanteil des<br>Bildes.                                                                                      |                       |
|                                                      |                                                                    | Blue (Blau): Erhöht oder<br>$\bullet$<br>vermindert den Blauanteil des<br>Bildes.                                                                                       |                       |
|                                                      |                                                                    | Close (Schließen): Schließt die<br>$\bullet$<br>benutzerdefinierte<br>Farbeinstellung.                                                                                  |                       |
|                                                      | <b>USB Charging</b>                                                | Off (Aus)<br>$\bullet$                                                                                                    |                       |
|                                                      | (USB-Aufladung)                                                    | On (Ein)<br>$\bullet$                                                                                                    |                       |
| Options (Optionen)                                   | Button repeat rate<br>(Wiederholungsgeschwi<br>ndigkeit für Taste) | Off (Aus)<br>$\bullet$                                                                                                    |                       |
|                                                      |                                                                    | Default (Standard)<br>$\bullet$                                                                                                    |                       |
|                                                      |                                                                    | Slow (Langsam)<br>$\bullet$                                                                                                    |                       |
|                                                      | DP Select (DP-Auswahl)                                             | Wählen sie DP 1.1 oder 1.2.                                                                                                    |                       |
|                                                      |                                                                    | DP 1.1<br>$\bullet$                                                                                                    |                       |
|                                                      |                                                                    | DP 1.2<br>$\bullet$                                                                                                    |                       |
| ▣                                                    | Language (Sprache)                                                 | Zur Auswahl der Sprache, in der<br>Menüs angezeigt werden.                                                                                                    |                       |
| <b>OSD Setting</b><br>(OSD-Einstellung)              |                                                                    | Die ausgewählte Sprache wirkt sich<br>nur auf die Sprache des<br>Bildschirmmenüs (OSD) aus. Sie hat<br>keinen Einfluss auf die Software, die<br>auf dem Computer läuft. |                       |
|                                                      | Menu time out<br>(Menüzeitlimit)                                   | Legen Sie fest, wie lange das OSD<br>bei Inaktivität eingeblendet bleiben<br>soll.                                                                                      |                       |
|                                                      | Menu Horizontal<br>(Menü horizontal)                               | Ändert die horizontale Position des<br>OSD.                                                                                                    |                       |
|                                                      | Menu Vertical<br>(Menü vertikal)                                   | Ändert die vertikale Position des<br>OSD.                                                                                                    |                       |
|                                                      | <b>Factory Default</b>                                             | $\bullet$<br>No (Nein)                                                                                                    |                       |
|                                                      | (Werkseitige)<br>Standardeinstellung)                              | Yes $(Ja)$<br>$\bullet$                                                                                                    |                       |
|                                                      |                                                                    | Zum Verlassen des Menüs                                                                                                    |                       |
| Exit (Verlassen)                                     |                                                                    |                                                                                                    |                       |
|                                                      |                                                                    |                                                                                                    |                       |

### <span id="page-21-1"></span><span id="page-21-0"></span>**Unterstützten Anzeigemodus auswählen**

Der Computer steuert, welchen Anzeigemodus der Monitor verwendet. Lesen Sie daher bitte in der Dokumentation Ihres Computers nach, wie Sie die Anzeigemodi ändern können.

Bildgröße, Bildposition und Bildform können sich eine Umschalten der Anzeigemodi ändern. Dies ist normal; das Bild kann über die automatische Bildeinstellung und die Bildoptionen neu angepasst werden.

Anders als Röhrenmonitore, die eine hohe Bildwiederholfrequenz benötigen, um ein flackerfreies Bild anzeigen zu können, arbeiten LCD- oder Flachbildschirme grundsätzlich flackerfrei.

**Hinweis:** Falls Sie Ihr System zuvor mit einem Röhrenmonitor betrieben haben und es derzeit so konfiguriert ist, dass Ihr Flachbildschirm den eingestellten Anzeigemodus nicht darstellen kann, müssen Sie den alten Röhrenmonitor möglicherweise noch einmal vorübergehend anschließen, bis Sie Ihr System neu konfiguriert haben. Am besten stellen Sie Ihr System auf eine Auflösung von 3840 x 2160 Bildpunkten bei 60 Hz Bildwiederholfrequenz ein; dies ist die physikalische Auflösung Ihres Monitors.

Die nachstehend aufgeführten Anzeigemodi wurden bereits ab Werk optimal voreingestellt.

| <b>Timing</b>     | <b>Bildwiederholrate (Hz)</b> |
|-------------------|-------------------------------|
| 480p (640 x 480)  | 60Hz                          |
| 480p (720 x 480)  | 60Hz                          |
| 720p              | 50/60Hz                       |
| 1080i             | 50/60Hz                       |
| 1080p             | 50/60Hz                       |
| 2160p             | 30/60Hz                       |
| 720 x 400         | 70 Hz                         |
| 640 x 480         | 60 Hz                         |
| 800 x 600         | 60 Hz                         |
| 1024 x 768        | 60 Hz                         |
| 1280 x 1024       | 60 Hz                         |
| $1440 \times 900$ | $60$ Hz-R                     |
| 1600 x 900        | 60 Hz                         |
| 1680 x 1050       | 60 Hz                         |
| 1920 x 1080       | 60 Hz-R                       |
| 1920x1200         | 60 Hz                         |
| 2560x1600         | 60 Hz                         |
| 3840 x 2160       | 30 Hz                         |
| 3840 x 2160       | 60 Hz                         |

*Tabelle 2-3.* Werkseitig voreingestellte Anzeigemodi

# <span id="page-22-1"></span><span id="page-22-0"></span>**Wissenswertes zur Energieverwaltung**

Die Energieverwaltung wird aktiv, sobald der Computer feststellt, dass Sie Maus oder Tastatur über einen bestimmten Zeitraum nicht mehr benutzt haben. Es gibt unterschiedliche Energiesparzustände, die in der folgenden Tabelle beschrieben werden.

Am effektivsten ist es jedoch, dass Sie Ihren Monitor am Ende eines jeden Arbeitstages abschalten – und immer dann, wenn Sie ihn längere Zeit nicht verwenden werden.

| Zustand                      | Betriebsanzeige | <b>Bildschirm</b> | Wiederaufnahm<br>e des Betriebs                                                                                     | Einhaltung von<br>Vorgaben |
|------------------------------|-----------------|-------------------|----------------------------------------------------------------------------------------------------|----------------------------|
| On (Ein)                     | Grün            | Normal            |                                                                                                    |                            |
| Bereitschaft/Ruhezu<br>stand | Orange          | Schwarz           | Taste drücken<br>oder Maus<br>bewegen.                                                                              | <b>ENERGY STAR</b>         |
|                              |                 |                   | Es kann einen<br>kleinen Moment<br>dauern, bis das<br><b>Bild</b> wieder<br>erscheint.                              |                            |
|                              |                 |                   | <b>Hinweis: Der</b><br>Monitor wechselt<br>auch dann in den<br>Bereitschaftsmodu<br>s, wenn kein<br>Signal anliegt. |                            |
| Off (Aus)                    | Off(Aus)        | <b>Schwarz</b>    | Ein-/Austaste<br>drücken.<br>Es kann einen<br>kleinen Moment<br>dauern, bis das<br><b>Bild</b> wieder<br>erscheint. | <b>ENERGY STAR</b>         |

<span id="page-23-0"></span>*Tabelle 2-4.* Betriebsanzeige

### **Energieverwaltungsmodi**

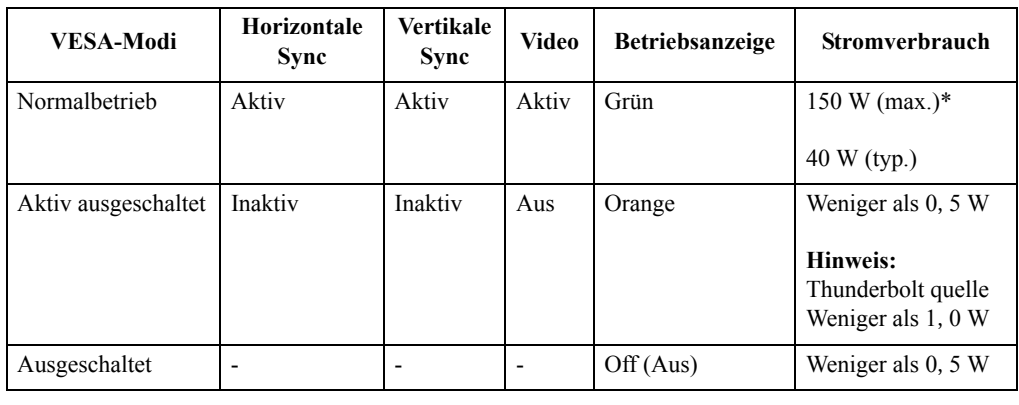

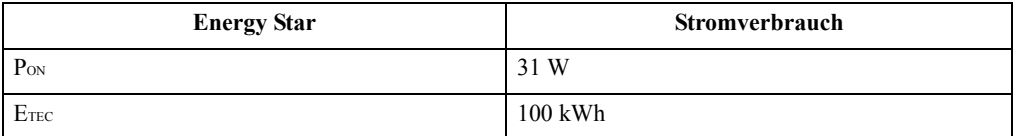

#### **\* Maximale Leistungsaufnahme mit max. Leuchtkraft.**

Dieses Dokument dient nur zu Informationszwecken und spiegelt die Leistung unter Laborbedingungen wieder. Ihr Produkt erzielt je nach der von Ihnen bestellten Auswahl an Software, Komponenten und Peripheriegeräten möglicherweise eine andere Leistung. Wir sind nicht verpflichtet, solche Informationen zu aktualisieren. Folglich sollte sich der Kunde bei der Entscheidungsfindung in Bezug auf elektrische Toleranzen sowie anderweitig nicht auf diese Informationen verlassen. Es werden weder ausdrücklich noch impliziert Zusicherungen bezüglich der Genauigkeit oder Vollständigkeit gemacht.

### <span id="page-25-0"></span>**Monitor richtig pflegen**

Denken Sie daran, die Stromversorgung abzuschalten, bevor Sie jegliche Wartungsarbeiten an Ihrem Monitor ausführen.

#### **Niemals:**

- Wasser oder sonstige Flüssigkeiten direkt auf Ihren Monitor gelangen lassen.
- Lösungsmittel oder Scheuermittel verwenden.
- Leicht entflammbare Substanzen zum Reinigen Ihres Monitors oder anderer Elektrogeräte verwenden.
- Den Anzeigebereich Ihres Monitors mit scharfen oder scheuernden Gegenständen berühren. Solche Berührungen können bleibende Schäden an Ihrem Bildschirm verursachen.
- Reinigungsmittel verwenden, die Antistatik-Lösungen oder ähnliche Zusätze enthalten. Solche Mittel können die Beschichtung des Anzeigebereiches beschädigen.

#### **Grundsätzlich:**

- Ein weiches Tuch leicht mit Wasser anfeuchten und damit sanft über Gehäuse und Bildschirm wischen.
- Fettflecken oder Fingerabdrücke mit einem feuchten Tuch und einer geringen Menge eines milden Reinigungsmittels entfernen.

### <span id="page-25-1"></span>**Monitorbasis und Ständer abnehmen**

Schritt 1: Platzieren Sie den Monitor auf einem weichen, ebenen Untergrund.

Schritt 2: Entfernen Sie Basis und Ständer vom Monitor.

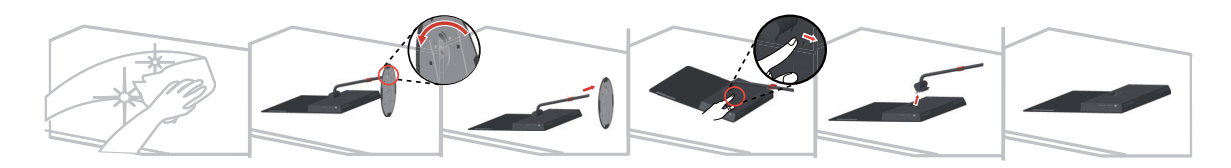

# <span id="page-26-0"></span>**Kapitel 3. Referenzinformationen**

In diesem Abschnitt finden Sie technische Daten Ihres Monitors, Anleitungen zur manuellen Installation des Monitortreibers, Problemlösungsvorschläge und Informationen zu Wartung und Reparatur des Gerätes.

### <span id="page-26-1"></span>**Technische Daten**

| Abmessungen                                            | Tiefe                        | 270 mm                                                           |
|--------------------------------------------------------|------------------------------|------------------------------------------------------------------|
|                                                        |                              |                                                                  |
|                                                        | Höhe                         | 491,4 mm                                                         |
|                                                        | <b>Breite</b>                | 614,5 mm                                                         |
| Panel                                                  | Größe                        | 68,58 cm.                                                        |
|                                                        | Hintergrundbeleuchtung       | <b>LED</b>                                                       |
|                                                        | Seitenverhältnis             | 16:9                                                             |
| Fuß                                                    | Neigbar                      | Bereich: $-5^{\circ} \sim 30^{\circ}$                            |
| Bild                                                   | Sichtbare Bildgröße          | 684,7 mm                                                         |
|                                                        | Maximale Höhe                | 335,66mm                                                         |
|                                                        | Maximale Breite              | 596,74mm                                                         |
|                                                        | Pixelabstand                 | $0,15$ mm                                                        |
| Netzteil                                               | Modell                       | ADP135JB DC                                                      |
|                                                        | Marken                       | Lenovo                                                           |
|                                                        | Nennangaben                  | Eingang: $100 - 240$ V Wechselspannung,<br>$50 - 60$ Hz, $1,5$ A |
|                                                        |                              | Ausgang: 20 V = = , 6,75 A                                       |
| Stromverbrauch                                         | Normalbetrieb                | $<$ 40 W                                                         |
| Hinweis: Angaben zur<br>Stromversorgung gelten für die | Bereitschaft/Ruhezustan<br>d | < 0.5 W                                                          |
| Kombination Monitor und<br>Netzteil.                   |                              | Hinweis: Thunderbolt quelle Weniger als<br>1,0 W                 |
|                                                        | Off(Aus)                     | < 0.5 W                                                          |

*Tabelle 3-1.* Technische Daten, Modell: 61C2-GAR1-WW

| Schnittstelle<br>Videoeingang (DP) |                     | DP                                 |
|------------------------------------|---------------------|------------------------------------|
|                                    | Eingangssignal      | VESA TMDS (Panel LinkTM)           |
|                                    | Horizontalauflösung | 3840 Pixel (maximal)               |
|                                    | Vertikalauflösung   | 2160 Zeilen (maximal)              |
|                                    | Taktfrequenz        | 600 MHz                            |
| Videoeingang (HDMI)                | Schnittstelle       | <b>HDMI</b>                        |
|                                    | Eingangssignal      | VESA TMDS (Panel LinkTM)           |
|                                    | Horizontalauflösung | 3840 Pixel (maximal)               |
|                                    | Vertikalauflösung   | 2160 Zeilen (maximal)              |
|                                    | Taktfrequenz        | <b>600 MHz</b>                     |
| Videoeingang (Thunderbolt)         | Schnittstelle       | Thunderbolt                        |
|                                    | Eingangssignal      | VESA TMDS (Panel Link™)            |
|                                    | Horizontalauflösung | 3840 Pixel (maximal)               |
|                                    | Vertikalauflösung   | 2160 Zeilen (maximal)              |
|                                    | Taktfrequenz        | <b>600 MHz</b>                     |
| Kommunikation                      | <b>VESA DDC</b>     | СI                                 |
| Unterstützte Anzeigemodi           | Horizontalfrequenz  | 30 kHz - 160 kHz                   |
|                                    | Vertikalfrequenz    | 23 Hz - 80 Hz                      |
|                                    | Physische Auflösung | 3840 x 2160 bei 60 Hz              |
| Temperatur                         | Betrieb             | 0° bis 45 ° C                      |
|                                    | Lagerung            | -20 $^{\circ}$ bis 60 $^{\circ}$ C |
|                                    | Transport           | -20 $^{\circ}$ bis 60 $^{\circ}$ C |
| Feuchtigkeit                       | Betrieb             | 10% bis 80%, nicht kondensierend   |
|                                    | Lagerung            | 5 % bis 95 %, nicht kondensierend  |
|                                    | Transport           | 5 % bis 95 %, nicht kondensierend  |

*Tabelle 3-1.* Technische Daten, Modell: 61C2-GAR1-WW

# <span id="page-28-0"></span>**Problemlösung**

Falls einmal ein Problem beim Einstellen oder beim Betrieb Ihres Monitors auftauchen sollte, können Sie dies eventuell selbst lösen. Probieren Sie zunächst die hier vorgeschlagenen Lösungen, ehe Sie sich an Ihren Händler oder an Lenovo wenden.

*Tabelle 3-2.* Problemlösung

| Problem                                                                                                    | Mögliche Ursache                                                                                                    | Empfohlene Maßnahme                                                                                                    | Referenz                                                          |
|----------------------------------------------------------------------------------------------------|----------------------------------------------------------------------------------------------------|----------------------------------------------------------------------------------------------------|-------------------------------------------------------------------|
| Das Wort "Out of<br>Range<br>(Bereichsüberschr<br>eitung)" wird auf<br>dem Bildschirm<br>angezeigt, die<br>Betriebsanzeige<br>blinkt grün. | Das System ist auf einen<br>Anzeigemodus<br>eingestellt, der nicht<br>vom Monitor unterstützt<br>wird.                                                                            | Falls Sie einen alten<br>Monitor durch Ihren neuen<br>Flachbildschirm ersetzen,<br>schließen Sie den alten<br>Monitor erneut an und<br>stellen Sie einen<br>Anzeigemodus ein, den Ihr<br>neuer Flachbildschirm<br>beherrscht.                                                                                         | "Unterstützten<br>Anzeigemodus<br>auswählen" auf Seite<br>$2 - 7$ |
|                                                                                                    |                                                                                                    | Wenn Sie mit Windows<br>arbeiten, starten Sie das<br>System im abgesicherten<br>Modus neu und wählen<br>einen vom Monitor<br>unterstützten<br>Anzeigemodus.<br>Falls diese Möglichkeiten<br>nicht funktionieren sollten,                                                                                              |                                                                   |
|                                                                                                    |                                                                                                    | wenden Sie sich an ein<br>Kundendienstzentrum.                                                                                                    |                                                                   |
| Die Bildqualität<br>ist inakzeptabel.                                                                                                    | Das Videosignalkabel<br>ist nicht richtig<br>zwischen Monitor und<br>Grafikkarte<br>angeschlossen.                                                                                | Achten Sie darauf, das<br>Kabel richtig und wackelfrei<br>an Grafikkarte und Monitor<br>anzuschließen.                                                                                                    | "Monitor anschließen<br>und einschalten" auf<br>Seite 1-5         |
|                                                                                                    | Die Farbeinstellungen<br>sind möglicherweise<br>nicht korrekt.                                                                                                    | Wählen Sie eine andere<br>Farbeinstellung aus dem<br>OSD-Menü.                                                                                                    | "Monitordarstellung<br>anpassen" auf Seite 2-3                    |
| Die<br>Betriebsanzeige<br>leuchtet nicht, es<br>wird kein Bild<br>angezeigt.                                                               | Der Monitor ist<br>$\bullet$<br>nicht eingeschaltet.<br>Das Stromkabel ist<br>$\bullet$<br>lose oder nicht<br>angeschlossen.<br>Die Steckdose führt<br>$\bullet$<br>keinen Strom. | $\bullet$<br>Achten Sie darauf, das<br>Stromkabel richtig<br>anzuschließen.<br>Achten Sie darauf, dass<br>$\bullet$<br>die Steckdose Strom<br>führt.<br>Schalten Sie den<br>$\bullet$<br>Monitor an.<br>Probieren Sie ein<br>$\bullet$<br>anderes Stromkabel.<br>Probieren Sie eine<br>$\bullet$<br>andere Steckdose. | "Monitor anschließen<br>und einschalten" auf<br>Seite 1-5         |

*Tabelle 3-2.* Problemlösung

| Problem                                                                                                    | Mögliche Ursache                                                                                                    | Empfohlene Maßnahme                                                                                                    | Referenz                                                                                                   |
|----------------------------------------------------------------------------------------------------|----------------------------------------------------------------------------------------------------|----------------------------------------------------------------------------------------------------|----------------------------------------------------------------------------------------------------|
| Der Bildschirm ist<br>schwarz, die<br>Betriebsanzeige<br>leuchtet orange.                                                                                                    | Der Monitor befindet<br>sich im<br>Bereitschaftsmodus/Ru<br>hezustand.                                                                                    | Drücken Sie eine Taste<br>$\bullet$<br>an der Tastatur oder<br>bewegen Sie die Maus,<br>um den Monitor wieder<br>einzuschalten.                                                      | "Wissenswertes zur<br>Energieverwaltung" auf<br>Seite 2-8                                                  |
|                                                                                                    |                                                                                                    | Überprüfen Sie die<br>$\bullet$<br>Energieverwaltungsein<br>stellungen Ihres<br>Computers.                                                                                           |                                                                                                    |
| Die<br>Betriebsanzeige<br>leuchtet orange,<br>allerdings wird<br>kein Bild<br>angezeigt.                                                                                                    | Das Videosignalkabel<br>ist lose oder von<br>Grafikkarte oder<br>Monitor abgezogen.                                                                       | Achten Sie darauf, dass<br>Grafikkarte und Monitor<br>korrekt über das Videokabel<br>verbunden sind.                                                                                 | "Monitor anschließen<br>und einschalten" auf<br>Seite 1-5                                                  |
|                                                                                                    | Monitorhelligkeit und<br>Monitorkontrast sind<br>auf niedrigste Stufe<br>eingestellt.                                                                     | Passen Sie die Helligkeits-<br>und Kontrasteinstellungen<br>über das OSD-Menü an.                                                                                                    | "Monitordarstellung<br>anpassen" auf Seite 2-3                                                             |
| Ein oder mehrere<br>Pixel leuchten in<br>der falschen<br>Farbe.                                                                                                    | Dies ist ein Phänomen,<br>das bei LCD-<br>Bildschirmen<br>vorkommen kann. Es<br>sollte die<br>Anzeigequalität<br>insgesamt nicht<br>beeinträchtigen.      | Falls mehr als fünf Pixel in<br>den falschen Farben<br>leuchten sollten, wenden Sie<br>sich den Kundendienst.                                                                        | Anhang A., Service und<br>Kundendienst" auf<br>Seite A-1                                                   |
| Linien in Text<br>$\bullet$<br>erscheinen<br>verschwomm<br>en, Bilder<br>erscheinen<br>unscharf.<br>Es wandern<br>$\bullet$<br>horizontale<br>oder vertikale<br>Streifen<br>durch das<br>Bild. | $\bullet$<br>Die Bildeinstellung<br>wurde nicht<br>optimiert.<br>Die<br>$\bullet$<br>Anzeigeeigenschaft<br>en Ihres Systems<br>wurden nicht<br>optimiert. | Passen Sie die Auflösung an<br>Ihrem System auf die native<br>Auflösung dieses Monitors<br>an: 3840 x 2160 bei 60 Hz.                                                                | "Monitordarstellung<br>anpassen" auf Seite 2-3                                                             |
|                                                                                                    |                                                                                                    | Führen Sie die automatische<br>Bildeinstellung durch. Wenn<br>die automatische<br>Bildeinstellung nicht hilft,<br>führen Sie eine manuelle<br>Anpassung durch.                       | "Unterstützten<br>Anzeigemodus<br>auswählen" auf Seite<br>$2 - 7$                                          |
|                                                                                                    |                                                                                                    | Wenn Sie mit der nativen<br>Auflösung arbeiten, können<br>Sie das Bild durch die<br>Anpassung der Einstellung<br>Punkte pro Zoll (dpi) an<br>Ihrem System noch weiter<br>verbessern. | Rufen Sie dazu den<br>erweiterten<br>Einstellungsbereich der<br>Anzeigeeigenschaften<br>Ihres Systems auf. |

### <span id="page-30-2"></span><span id="page-30-1"></span><span id="page-30-0"></span>**Monitortreiber manuell installieren**

Nachstehend finden Sie die Schritte, mit deren Hilfe Sie die Monitortreiber unter Microsoft Windows 7 und Microsoft Windows 10 manuell installieren können.

#### **Monitortreiber unter Windows 7 installieren**

Um die Plug and Play-Funktion von Microsoft Windows 7 zu verwenden, führen Sie bitte Folgendes aus:

- 1. Schalten Sie den Computer und sämtliche angeschlossenen Geräte aus.
- 2. Überzeugen Sie sich davon, dass der Monitor richtig angeschlossen ist.
- 3. Schalten Sie zuerst den Monitor und dann den Computer ein. Warten Sie, bis das Windows-7-Betriebssystem komplett geladen ist.
- 4. Suchen Sie auf der Lenovo-Webseite (http://support.lenovo.com/docs/X1\_2nd\_Gen) den entsprechenden Monitortreiber und laden Sie ihn auf den PC herunter, mit dem dieser Monitor verbunden ist (z. B. einem Desktop-Computer).
- 5. Öffnen Sie das Fenster **Display Properties (Eigenschaften von Anzeige)**, indem Sie auf **Start, Control Panel (Systemsteuerung), Hardware and Sound (Hardware und Sound)** klicken. Anschließend klicken Sie auf **Display (Anzeige)**.
- 6. Klicken Sie auf den Eintrag **Change the display settings (Anzeigeeinstellungen ändern)**.
- 7. Klicken Sie auf **Advanced Settings (Erweiterte Einstellungen)**.
- 8. Klicken Sie auf das Register **Monitor**.
- 9. Klicken Sie auf die Schaltfläche **Properties (Eigenschaften)**.
- 10. Klicken Sie auf das Register **Driver (Treiber)**.
- 11. Klicken Sie auf **Update Driver (Treiber aktualisieren)**. Anschließend klicken Sie auf **Browse the computer to find the driver program (Auf dem Computer nach Treibersoftware suchen)**.
- 12. Wählen Sie **Pick from the list of device driver program on the computer (Aus einer Liste von Gerätetreibern auf dem Computer auswählen)**.
- 13. Klicken Sie auf die Schaltfläche **Hard Disk (Datenträger)**. Wählen Sie nach Anklicken von **Browse (Durchsuchen)** den folgenden Pfad: **X:\Monitor Drivers\Windows 7** (dabei meint **X** das Laufwerk, auf dem sich der heruntergeladene Treiber befindet (z. B.

C).

- 14. Wählen Sie die Datei **"lenx1a.inf"**, klicken Sie auf die **Open (Öffnen)**-Schaltfläche. Klicken Sie auf die Schaltfläche **OK**.
- 15. Wählen Sie im neuen Fenster **LEN X1A** und klicken Sie auf **Next (Weiter)**.
- 16. Nach Abschluss der Installation sollten Sie alle heruntergeladenen Dateien löschen und alle Fenster schließen.
- 17. Starten Sie das System neu. Das System wählt automatisch die maximale Bildwiederholfrequenz und passende Farbprofile.

**Hinweis:** Anders als bei Röhrenmonitoren wird die Darstellungsqualität bei LCD-Bildschirmen durch eine höhere Bildwiederholfrequenz nicht verbessert. Lenovo empfiehlt, entweder 3840 x 2160 bei einer Bildwiederholfrequenz von 60 Hz oder 640 x 480 bei einer Bildwiederholfrequenz von 60 Hz einzustellen.

#### <span id="page-31-0"></span>**Monitortreiber unter Windows 10 installieren**

Um die Plug and Play-Funktion von Microsoft Windows 10 zu verwenden, führen Sie bitte Folgendes aus:

- 1. Schalten Sie den Computer und sämtliche angeschlossenen Geräte aus.
- 2. Überzeugen Sie sich davon, dass der Monitor richtig angeschlossen ist.
- 3. Schalten Sie zuerst den Monitor und dann den Computer ein. Warten Sie, bis das Windows-10-Betriebssystem komplett geladen ist.
- 4. Suchen Sie auf der Lenovo-Webseite (http://support.lenovo.com/docs/X1\_2nd\_Gen) den entsprechenden Monitortreiber und laden Sie ihn auf den PC herunter, mit dem dieser Monitor verbunden ist (z. B. einem Desktop-Computer).
- 5. Bewegen Sie die Maus am Desktop in die linke untere Bildschirmecke, rechtsklicken Sie dann auf **Control Panel (Systemsteuerung)**, doppelklicken Sie dann auf das Symbol Hardware and Sound (Hardware und Sound) und klicken Sie anschließend auf **Display (Anzeige)**.
- 6. Klicken Sie auf den Eintrag **Change the display settings (Anzeigeeinstellungen ändern)**.
- 7. Klicken Sie auf **Advanced Settings (Erweiterte Einstellungen)**.
- 8. Klicken Sie auf das Register **Monitor**.
- 9. Klicken Sie auf die Schaltfläche **Properties (Eigenschaften)**.
- 10. Klicken Sie auf das Register **Driver (Treiber)**.
- 11. Klicken Sie auf **Update Driver (Treiber aktualisieren)**. Anschließend klicken Sie auf **Browse the computer to find the driver program (Auf dem Computer nach Treibersoftware suchen)**.
- 12. Wählen Sie **Pick from the list of device driver program on the computer (Aus einer Liste von Gerätetreibern auf dem Computer auswählen)**.
- 13. Klicken Sie auf die Schaltfläche **Hard Disk (Datenträger)**. Wählen Sie nach Anklicken von **Browse (Durchsuchen)** den folgenden Pfad: **X:\Monitor Drivers\Windows 10** (dabei meint **X** das Laufwerk, auf dem sich der heruntergeladene Treiber befindet (z. B.

C).)

- 14. Wählen Sie die Datei **"lenx1a.inf"**, klicken Sie auf die **Open (Öffnen)**-Schaltfläche. Klicken Sie auf die Schaltfläche **OK**.
- 15. Wählen Sie im neuen Fenster **LEN X1A** und klicken Sie auf **Next (Weiter)**.
- 16. Nach Abschluss der Installation sollten Sie alle heruntergeladenen Dateien löschen und alle Fenster schließen.
- 17. Starten Sie das System neu. Das System wählt automatisch die maximale Bildwiederholfrequenz und passende Farbprofile.

**Hinweis:** Anders als bei Röhrenmonitoren wird die Darstellungsqualität bei LCD-Bildschirmen durch eine höhere Bildwiederholfrequenz nicht verbessert. Lenovo empfiehlt, entweder 3840 x 2160 bei einer Bildwiederholfrequenz von 60 Hz oder 640 x 480 bei einer Bildwiederholfrequenz von 60 Hz einzustellen.

#### <span id="page-31-1"></span>**Weitere Hilfe erhalten**

Wenn Sie Ihr Problem dennoch nicht lösen können, wenden Sie sich bitte an das Lenovo-Kundencenter. Weitere Informationen zur Kontaktaufnahme mit dem Kundencenter finden Sie in Anhang A., Service und Kundendienst" auf Seite A-1.

### <span id="page-32-1"></span><span id="page-32-0"></span>**Serviceinformationen**

### **Verpflichtungen des Verbrauchers**

Die Garantie gilt nicht bei Produkten, die aufgrund von Unfällen, falscher Handhabung, Missbrauch, unsachgemäßer Installation, Nutzung bei Nichteinhaltung der Produktspezifikationen und/oder Anweisungen, natürlicher oder persönlicher Katastrophen oder unautorisierte Veränderungen, Reparaturen oder Modifikationen verursacht wurden.

Die folgenden Beispiele für falschen Gebrauch oder Missbrauch sind nicht durch die Garantie abgedeckt:

- Auf dem Bildschirm eines CRT-Monitors eingebrannte Bilder. Eingebrannte Bilder können durch den Einsatz eines beweglichen Bildschirmschoners bzw. durch die Einstellung der Energieverwaltung vermieden werden.
- Physikalische Schäden an Abdeckungen, Blenden, Basis und Kabeln.
- Kratzer oder Einkerbungen am Monitorbildschirm.

#### <span id="page-32-2"></span>**Servicekomponenten**

*Tabelle 3-3.* Die folgenden Komponenten dienen ausschließlich zur Reparatur durch Lenovo-Kundencenter oder von Lenovo autorisierte Händler. Die Komponenten sind ausschließlich zur Reparatur gedacht. Die nachstehende Tabelle zeigt Informationen zum Modell 61C2- GAR1-WW.

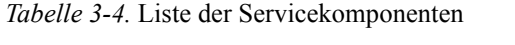

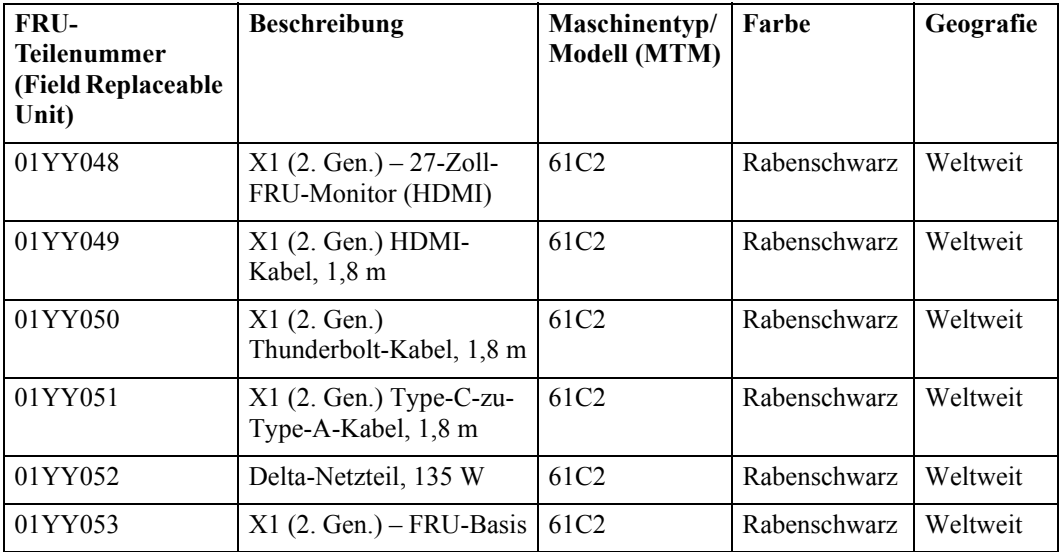

### <span id="page-33-0"></span>**Anhang A. Service und Kundendienst**

<span id="page-33-4"></span>Die folgenden Informationen beziehen sich auf den technischen Kundendienst, den Sie innerhalb der Garantiezeit oder während der gesamten Betriebslebenszeit Ihres Produktes in Anspruch nehmen können. Die vollständigen Lenovo-Garantiebedingungen finden Sie in der Erklärung zur eingeschränkten Garantie.

### <span id="page-33-1"></span>**Produkt registrieren**

Nach der Registrierung profitieren Sie sowohl von Produktservices und Aktualisierungen als auch von kostenlosem oder reduziertem Computerzubehör und Dokumenten. Besuchen Sie: http://www.lenovo.com/register

### <span id="page-33-2"></span>**Technischer Online-Kundendienst**

Während der Einsatzzeit Ihres Produktes können Sie den technischen Online-Kundendienst nutzen: http://www.lenovo.com/support

Innerhalb der Garantiezeit können Sie auch Unterstützung zum Austausch von Produkten oder defekten Komponenten in Anspruch nehmen. Darüber hinaus ist es möglich, einen Vor-Ort-Service zu nutzen, falls Ihr Produkt in einem Lenovo-Computer installiert ist. Unsere Mitarbeiter des technischen Kundendienstes helfen Ihnen gerne, die beste Alternative zu finden.

### <span id="page-33-3"></span>**Telefonischer technischer Kundendienst**

Unser Kundendienstzentrum unterstützt Sie bis zu 90 Tage nach Beendigung der Marktpräsenz eines Produktes auch weiterhin bei Installation und Konfiguration. Nach Ablauf dieser Zeit wird die Unterstützung eines solchen Produktes eingestellt oder ist – nach Lenovos Ermessen – auch weiterhin gegen Gebühr möglich. Ergänzende Unterstützung ist ebenfalls gegen Schutzgebühr möglich.

Bevor Sie sich an einen Mitarbeiter des technischen Kundendienstes wenden, sorgen Sie bitte dafür, dass die folgenden Informationen zur Hand sind: Name und Artikelnummer des Produktes, Kaufbeleg, Computerhersteller/-modell/-seriennummer und -anleitung, exakter Wortlaut von Fehlermeldungen, Problembeschreibung, Informationen zur Hardware- und Softwarekonfiguration Ihres Systems.

Es kann vorkommen, dass unsere technischen Kundendienstmitarbeiter das Problem mit Ihnen am Computer durchgehen möchten.

Telefonnummern können sich ohne Vorankündigung ändern. Die aktuellsten Telefonnummern des Lenovo-Kundendienstes finden Sie immer unter: http://consumersupport.lenovo.com

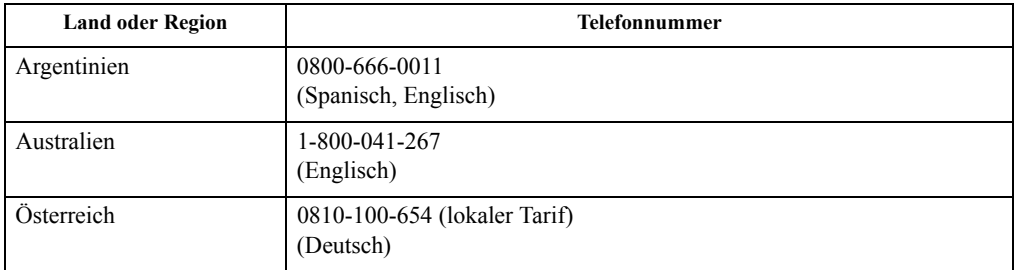

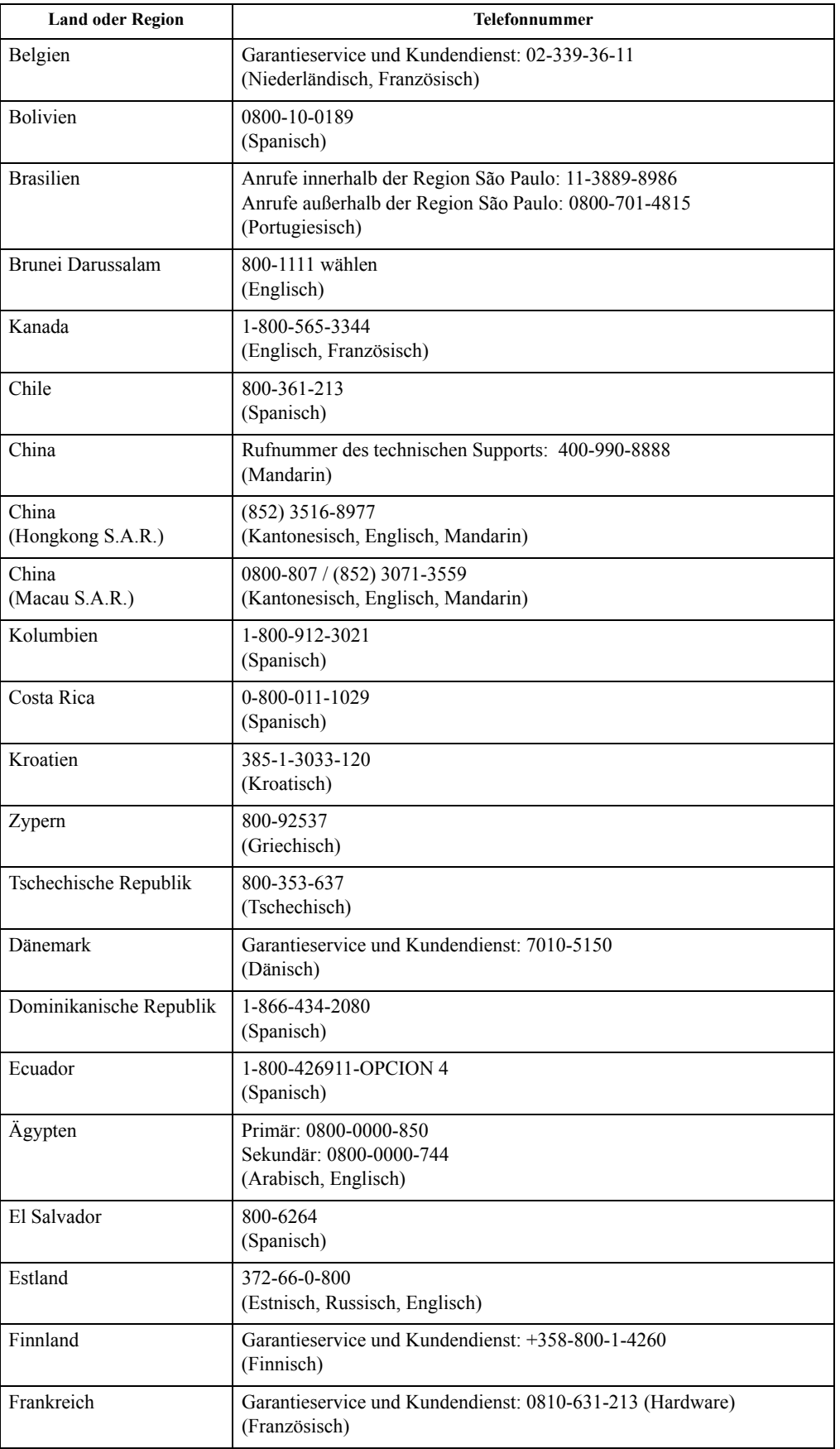

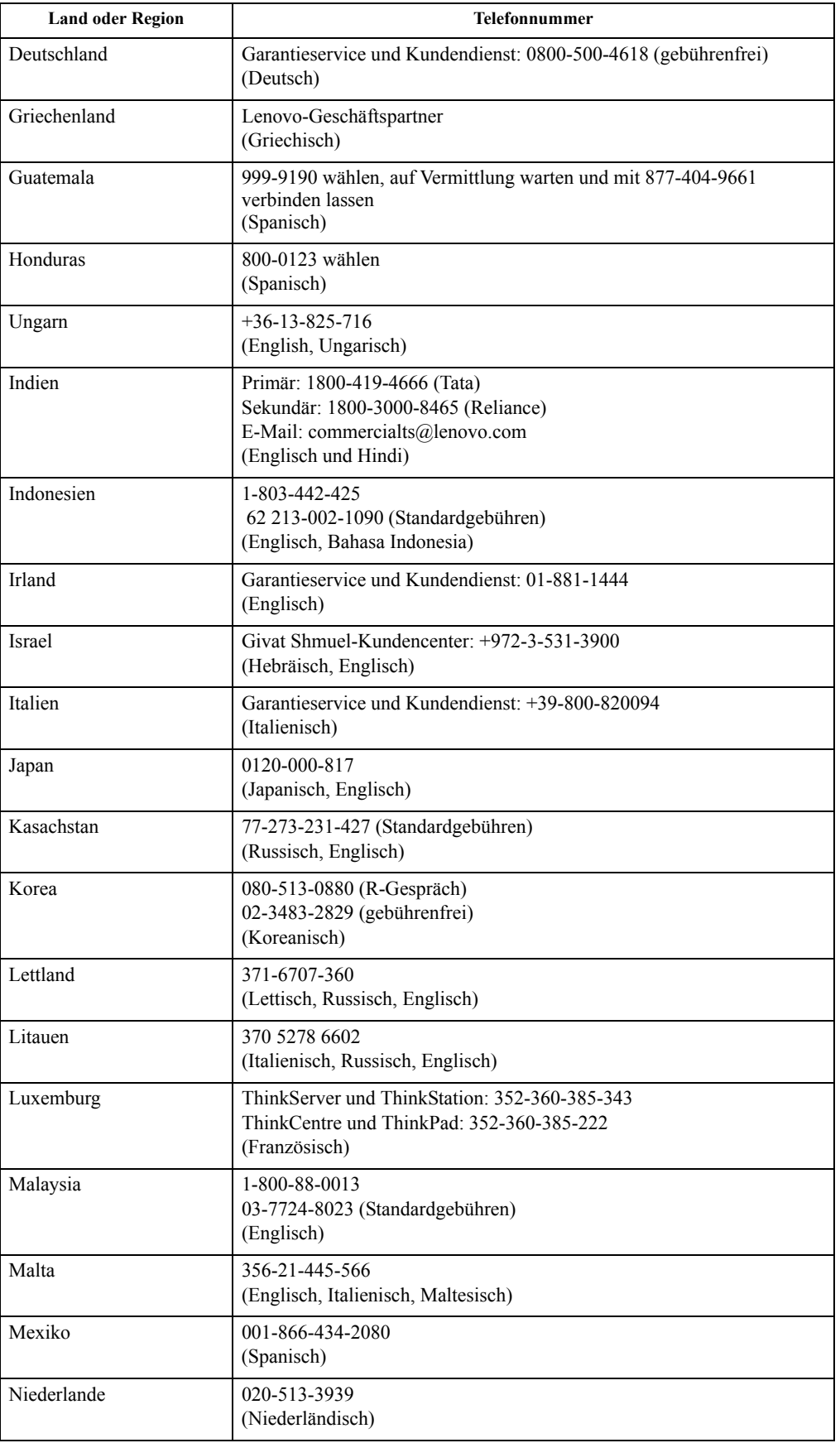

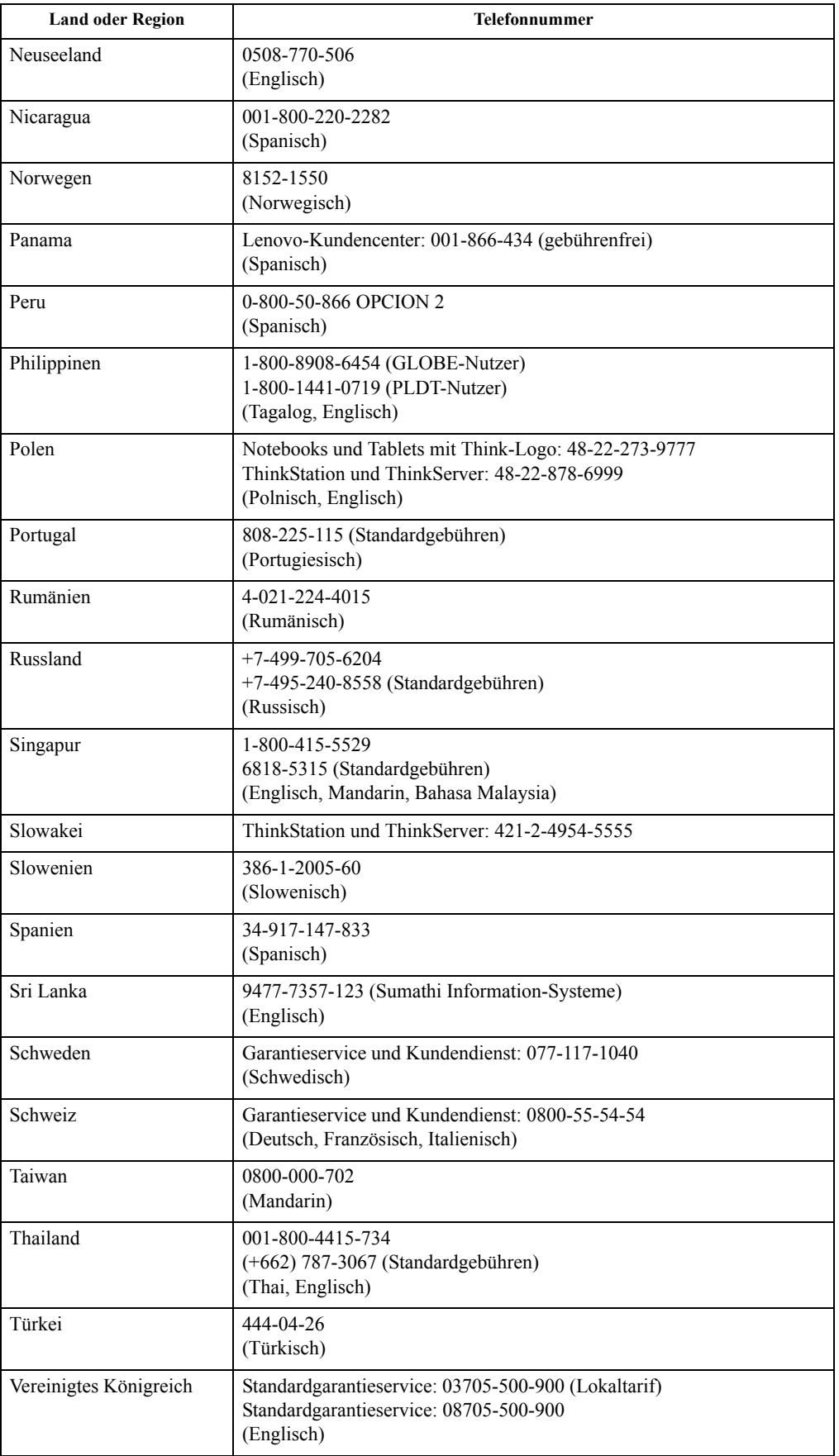

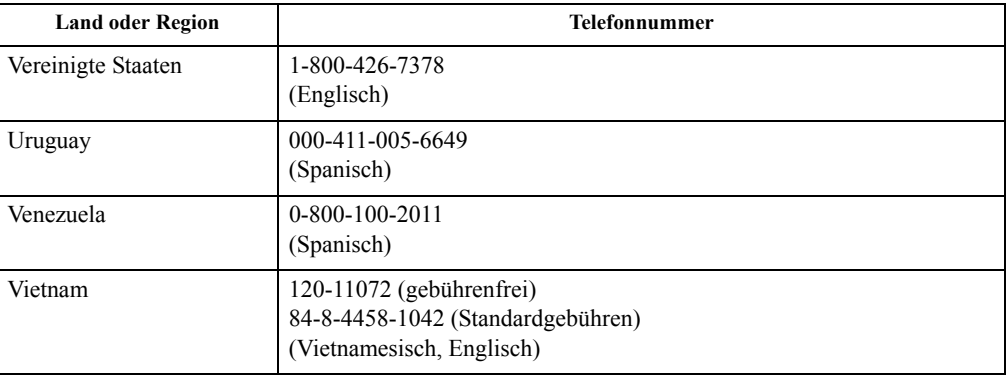

### <span id="page-38-0"></span>**Anhang B. Hinweise**

Lenovo bietet Produkte, Services oder sonstige in diesem Dokument erwähnten Merkmale nicht zwingend in sämtlichen Ländern an. Wenden Sie sich an Ihren örtlichen Lenovo-Repräsentanten, wenn Sie erfahren möchten, welche Produkte und Services derzeit in Ihrer Region angeboten werden. Jegliche Referenzen zu Lenovo-Produkten, -Programmen oder - Services zielen nicht darauf ab und implizieren nicht, dass ausschließlich das erwähnte Lenovo-Produkt, -Programm oder der erwähnte Lenovo-Service genutzt werden kann. Statt dessen kann jedes funktional gleichwertige Produkt, Programm oder ein entsprechender Service benutzt werden, das/der die geistigen Eigentumsrechte von Lenovo nicht verletzt. Allerdings obliegt es der Verantwortlichkeit des Anwenders, die Funktion jeglicher sonstiger Produkte, Programme oder Services einzuschätzen und zu verifizieren.

Lenovo kann Patentansprüche oder schwebende Patentansprüche hinsichtlich der in diesem Dokument beschriebenen Gegenstände innehaben. Die Ausgabe dieses Dokumentes verleiht Ihnen keinerlei Lizenzrechte an diesen Patenten. Sie können Lizenzanfragen in Schriftform an folgende Adresse senden:

*Lenovo (United States), Inc. 1009 Think Place - Building One Morrisville, NC 27560 USA. Attention: Lenovo Director of Licensing*

Lenovo veröffentlicht diese Publikation ohne Mängelgewähr, ohne jegliche Gewährleistung gleich welcher Art, weder ausdrücklich noch impliziert, einschließlich implizierte Gewährleistung der Nichtverletzung von Rechten Dritter, Marktgängigkeit oder Eignung für einen bestimmten Zweck. Manche Gerichtsbarkeiten gestatten die Ablehnung ausdrücklicher oder implizierter Gewährleistungen bei bestimmten Transaktionen nicht. Aus diesem Grunde ist es möglich, dass diese Aussage nicht auf Sie zutrifft.

Diese Publikation kann technische Ungenauigkeiten oder typografische Fehler enthalten. Die hierin enthaltenen Informationen werden periodisch überarbeitet; diese Änderungen werden in neue Ausgaben dieser Publikation aufgenommen. Lenovo kann jederzeit und ohne Vorankündigung Verbesserungen und/oder Änderungen an dem/den Produkt(en) und/oder dem/den Programm(en) vornehmen, die in dieser Publikation beschrieben werden.

Die in diesem Dokument beschriebenen Produkte sind nicht für den Einsatz in Implantationsoder sonstigen lebenserhaltenden Anwendungen vorgesehen, bei denen Fehlfunktionen zu Verletzungen oder zum Tode von Personen führen können. Die in diesem Dokument enthaltenen Informationen wirken sich nicht auf Produktspezifikationen oder Gewährleistungen hinsichtlich Lenovo-Produkten aus. Kein Teil dieses Dokumentes darf als ausdrückliche oder implizierte Lizenz oder Schadensersatzgrundlage hinsichtlich der geistigen Eigentumsrechte von Lenovo oder Dritten ausgelegt werden. Sämtliche in diesem Dokument enthaltenen Informationen wurden unter bestimmten Umgebungsbedingungen gewonnen und dienen Illustrationszwecken. Die erzielten Ergebnisse können unter anderen Betriebsbedingungen abweichen.

Lenovo kann jegliche von Ihnen übermittelten Informationen auf beliebige, von Lenovo als angemessen erachtete, Weise verwenden oder verteilen, ohne dass sich daraus Ihnen gegenüber eine Verpflichtung ergibt.

Jegliche Referenzen in dieser Publikation auf Lenovo-ferne Internetseiten werden lediglich aus Annehmlichkeitsgründen zur Verfügung gestellt und stellen auf keine Weise eine Empfehlung solcher Internetseiten dar. Die Inhalte solcher Internetseiten sind nicht Teil der Materialien dieses Lenovo-Produkts, die Nutzung solcher Internetseiten geschieht auf Ihr eigenes Risiko.

Jegliche hierin enthaltenen Leistungsdaten wurden unter kontrollierten Bedingungen ermittelt. Aus diesem Grund können die unter anderen Betriebsbedingungen erzielten Ergebnisse deutlich abweichen. Einige Messungen können bei in der Entwicklung befindlichen Systemen vorgenommen worden sein, es besteht keine Gewährleistung, dass mit allgemein verfügbaren Systemen dieselben Ergebnisse erzielt werden. Ferner kann es sich bei manchen Messwerten um durch Extrapolation ermittelte Schätzungen handeln. Die tatsächlichen Ergebnisse können abweichen. Nutzer dieses Dokumentes sollten die Anwendungsdaten hinsichtlich ihrer spezifischen Umgebung überprüfen.

### <span id="page-39-0"></span>**Hinweise zum Recycling**

Lenovo möchte Besitzer von IT-Geräten anregen, Altgeräte auf vernünftige und verantwortungsbewusste Weise zu entsorgen. Lenovo bietet eine Vielzahl von Programmen und Diensten, die Sie beim Recycling Ihrer gebrauchten IT-Produkte unterstützen. Informationen zum Recycling von Lenovo-Produkten finden Sie hier:

http://www.lenovo.com/recycling

環境配慮に関して

本機器またはモニターの回収リサイクルについて

企業のお客様が、本機器が使用済みとなり廃棄される場合は、資源有効<br>利用促進法の規定により、産業廃棄物として、地域を管轄する県知事あるいは、政令市長の許可を持った産業廃棄物処理業者に適正処理を委託する必要があります。また、弊社では資源有効利用促進法に基づき使用<br>済みパソコンの回収および再利用・再資源化を行う「PC 回収リサイク<br>済みパソコンの回収および再利用・再資源化を行う「PC 回収リサイク<br>ル++ : //www.ibm.cert/i http://www.ibm.com/jp/pc/service/recycle/pcrecycle/ をご参照ください。

また、同法により、家庭で使用済みとなったパソコンのメーカー等に<br>よる回収再資源化が 2003 年 10 月 1 日よりスタートしました。詳細は、<br>http://www.ibm.com/jp/pc/service/recycle/pcrecycle/ をご参照ください。

重金属を含む内部部品の廃棄処理について

本機器のプリント基板等には微量の重金属(鉛など)が使用されてい<br>ます。使用後は適切な処理を行うため、上記「本機器またはモニターの<br>回収リサイクルについて」に従って廃棄してください。

#### Sammeln und Recyceln von nicht mehr benötigten Lenovo-Computern und -Monitoren

Wenn Sie als Angestellter einen Lenovo-Computer oder -Monitor aus dem Eigentum Ihres Unternehmens entsorgen möchten, müssen Sie dies im Sinne einer sinnvollen und nachhaltigen Nutzung unserer natürlichen Ressourcen tun. Computer und Monitore gelten als Industrieabfall und sollten stets über einen von Ihrer örtlichen Stadtverwaltung autorisierten Dienstleister zur Entsorgung von Industrieabfällen entsorgt werden. In Übereinstimmung mit den Vorschriften zur Förderung der nachhaltigen Nutzung von Ressourcen unterstützt Lenovo Japan durch Sammel- und Recyclingdienste die Sammlung, Wiederverwendung und das Recycling von nicht mehr verwendeten Computern und Monitoren. Detaillierte Hinweise finden Sie im Internet unter: www.ibm.com/jp/pc/service/recycle/pcrecycle Gemäß dem Gesetz zur Förderung der effektiven Nutzung von Ressourcen (Law for Promotion of Effective Utilization of Resources) hat die Sammlung und das Recycling von Heimcomputer und bildschirmen durch den Hersteller am 1. Oktober 2003 begonnen. Dieser Dienst wird für Heimcomputer, die nach dem 1. Oktober 2003 verkauft wurden, kostenlos angeboten. Weitere Einzelheiten finden Sie auf der Lenovo-Webseite unter: www.ibm.com/jp/pc/service/recycle/personal/.

Entsorgung von Lenovo-Computerkomponenten

Einige in Japan vertriebene Lenovo-Computerprodukte können teilweise aus Komponenten bestehen, die Schwermetalle oder andere für die Umwelt gefährliche Substanzen enthalten. Zur sachgerechten Entsorgung nicht mehr verwendeter Komponenten wie Platinen und ähnlichen Bauteilen nutzen Sie die oben beschriebenen Verfahren zur Sammlung und zum Recycling von Altcomputern und -monitoren.

### <span id="page-39-1"></span>**Marken**

Die folgenden Begriffe sind Marken von Lenovo in den Vereinigten Staaten, anderen Ländern oder beides: Lenovo

 Das Lenovo-Logo ThinkCenter ThinkPad ThinkVision

Microsoft, Windows und Windows NT sind Marken der Microsoft-Unternehmensgruppe.

Sonstige Firmen-, Produkt- oder Servicenamen können Marken oder Servicemarken von Dritten sein.